# **Teladoc Health™ iOS Provider Access Software**

**User Guide**

P/N: MA-16236-026 © Teladoc Health, Inc. All rights reserved. Release: 45

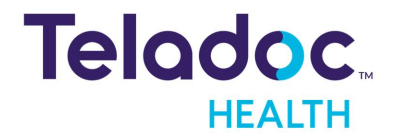

# **Table of Contents**

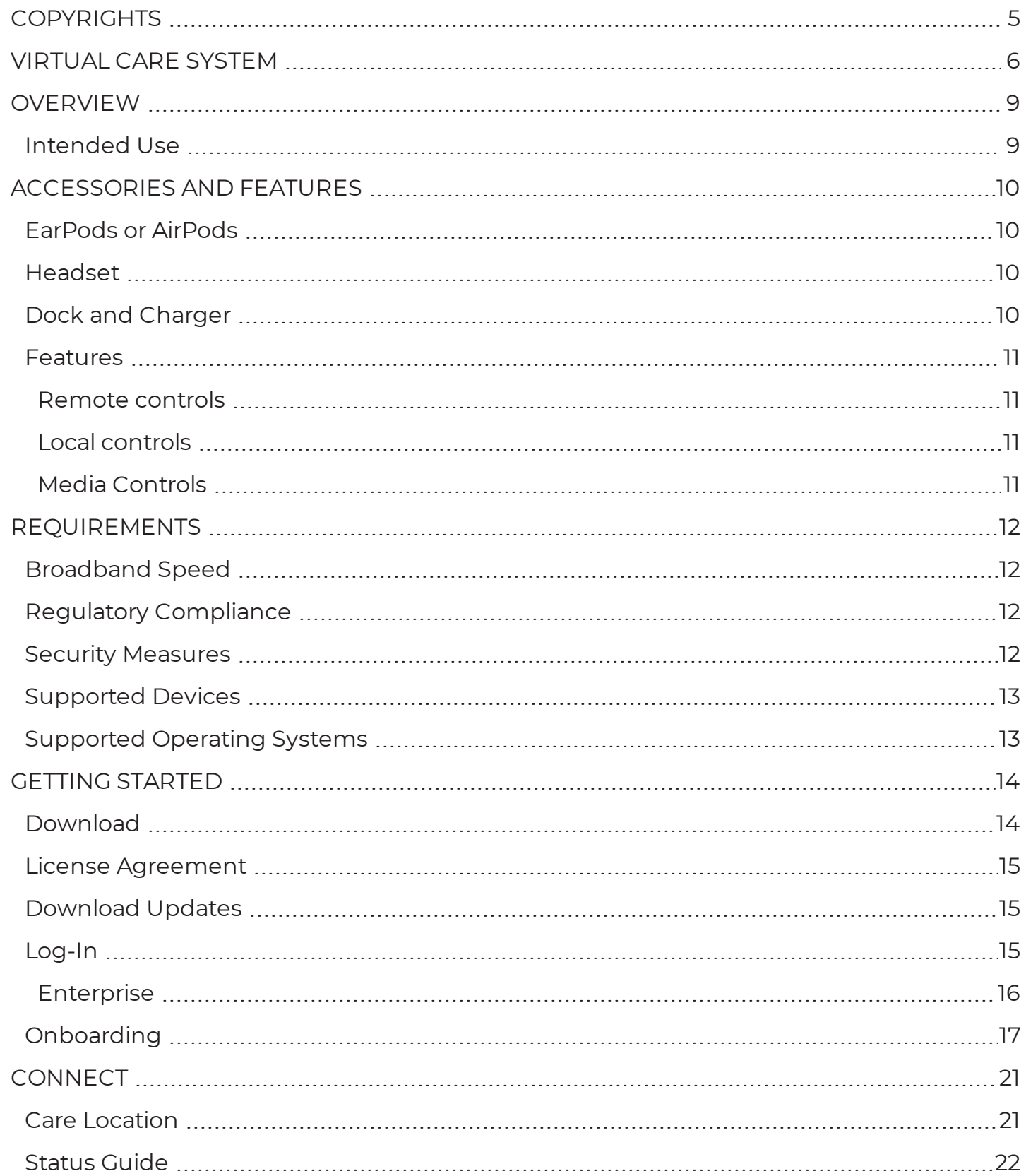

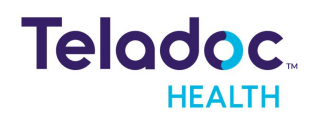

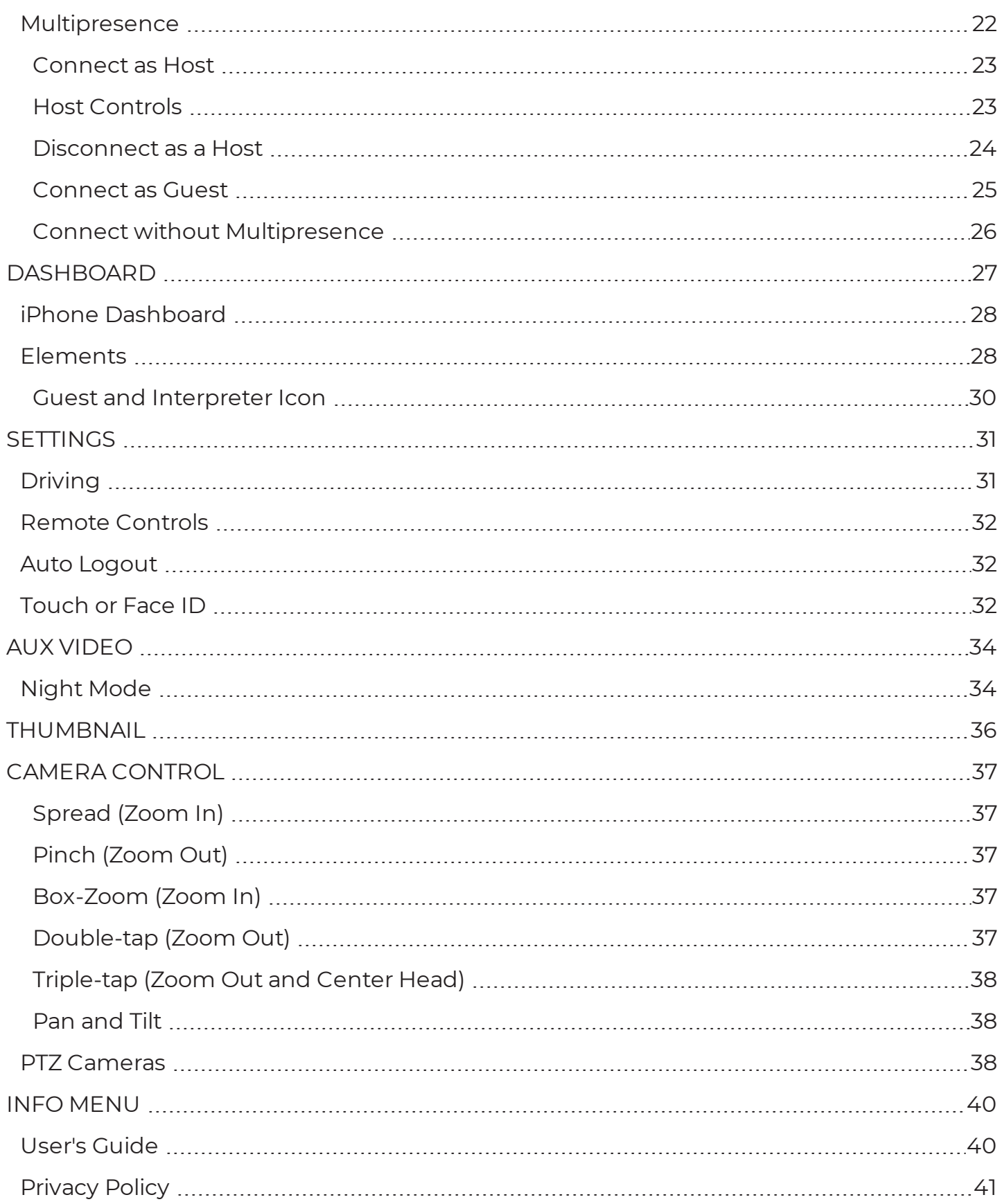

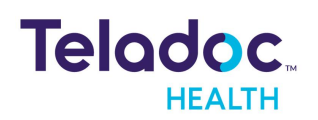

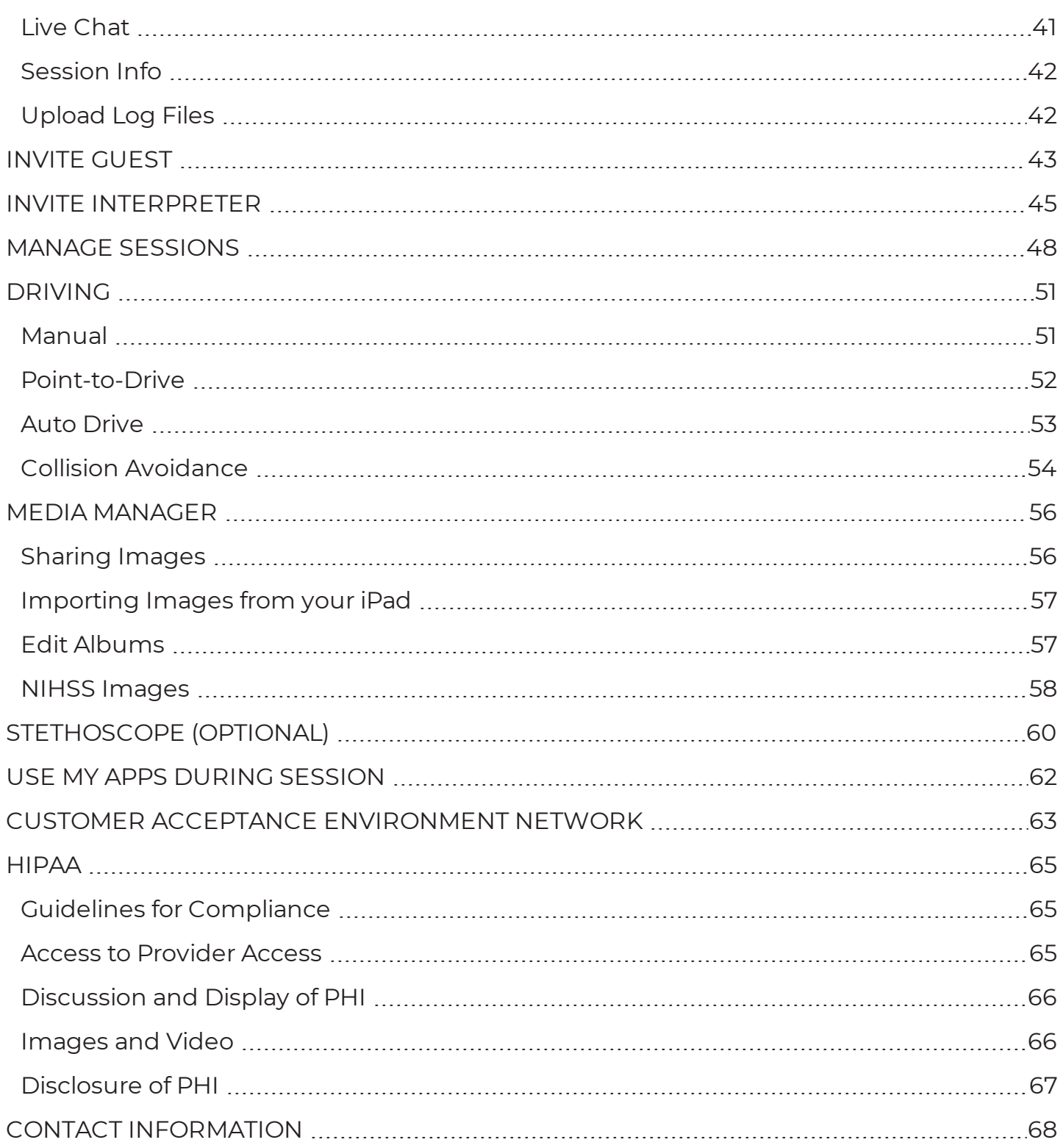

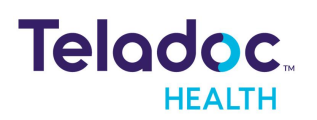

# <span id="page-4-0"></span>**Copyrights**

© Teladoc Health, Inc. All rights reserved. This manual contains information including, but not limited to, instructions, descriptions, definitions, firmware and software, which are proprietary to Teladoc Health. Copyright information is protected under Title 17 of the United States Code. This information shall not be copied, modified, or used in any manner that violate any rights of Teladoc Health. We will strictly enforce all of our rights.

### **Patent(s):**

#### <https://teladochealth.com/patents/>

Teladoc Health utilizes the open source FFmpeg license to allow for recording of audio and video during MultiPresence session. As an open source project, users are free to make changes to FFmpeg. The software uses code of [FFmpeg](http://ffmpeg.org/) licensed under the [LGPLv2.1](http://www.gnu.org/licenses/old-licenses/lgpl-2.1.html) and its source can be downloaded from the Teladoc Health software [download](https://portal.intouchcustomer.com/) portal.

THIS SOFTWARE IS PROVIDED BY THE COPYRIGHT HOLDERS AND CONTRIBUTORS "AS IS" AND ANY EXPRESS OR IMPLIED WARRANTIES, INCLUDING, BUT NOT LIMITED TO, THE IMPLIED WARRANTIES OF MERCHANTABILITY AND FITNESS FOR A PARTICULAR PURPOSE ARE DISCLAIMED. IN NO EVENT SHALL THE FOUNDATION OR CONTRIBUTORS BE LIABLE FOR ANY DIRECT, INDIRECT, INCIDENTAL, SPECIAL, EXEMPLARY, OR CONSEQUENTIAL DAMAGES (INCLUDING, BUT NOT LIMITED TO, PROCUREMENT OF SUBSTITUTE GOODS OR SERVICES; LOSS OF USE, DATA, OR PROFITS; OR BUSINESS INTERRUPTION) HOWEVER CAUSED AND ON ANY THEORY OF LIABILITY, WHETHER IN CONTRACT, STRICT LIABILITY, OR TORT (INCLUDING NEGLIGENCE OR OTHERWISE) ARISING IN ANY WAY OUT OF THE USE OF THIS SOFTWARE, EVEN IF ADVISED OF THE POSSIBILITY OF SUCH DAMAGE.

Microsoft® and Windows® are either registered trademarks or trademarks of Microsoft Corporation in the U.S. and/or other countries.

Last updated: October 2022

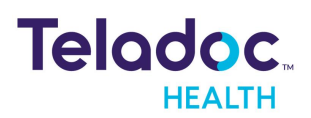

# <span id="page-5-0"></span>**Virtual Care System**

Health systems view virtual care as an extension of their services; relying on a combination of software, hardware, networks, systems, and people to work together to deliver improved access and care to their patients.

Enabling healthcare's only integrated virtual care platform, Teladoc Health powers virtual encounters at clinics, healthcare facilities, and patient homes for an integrated experience across a multitude of use cases. Built on our cloud-based network, Solo™ is the backbone to delivering care anywhere at anytime. It provides users with everything they need to streamline their telehealth needs for fast user adoption.

#### **Designed for healthcare, security, and reliability**

Our cloud-based, patented network ensures the industry's highest standards for protecting and securing sensitive healthcare information. Our downloadable and web-based platform allows users to access virtual care across a broad range of consumer and telehealth devices in a variety of clinical environments.

Within a single platform, users are in control of their virtual experience with a configurable dashboard to meet the unique set of preferences for every user. Layer Solo into your existing health information technology system investments, or use it as the foundation to close your workflow gaps with our software modules; creating a solution unique to you.

With Solo, you can connect people, systems, information technology systems, devices, and third-party applications to enable telehealth solutions across patient journeys. Whether launching a scheduled visit, providing care for patients, Solo provides a core set of tools to deliver virtual care to users with an immersive, patient-centric view of their clinical work flows.

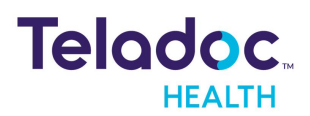

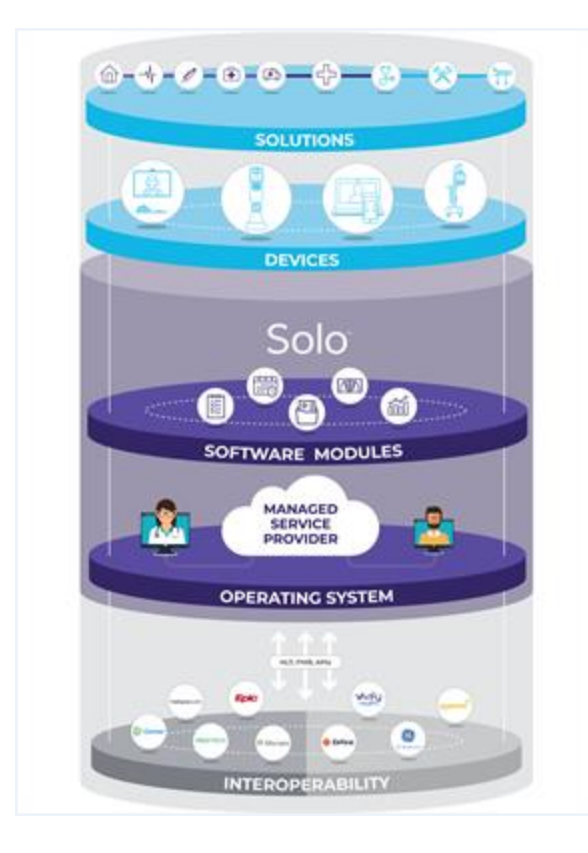

#### **Mobile Applications**

Teladoc Health provides several mobile applications for our users, as indicated below:

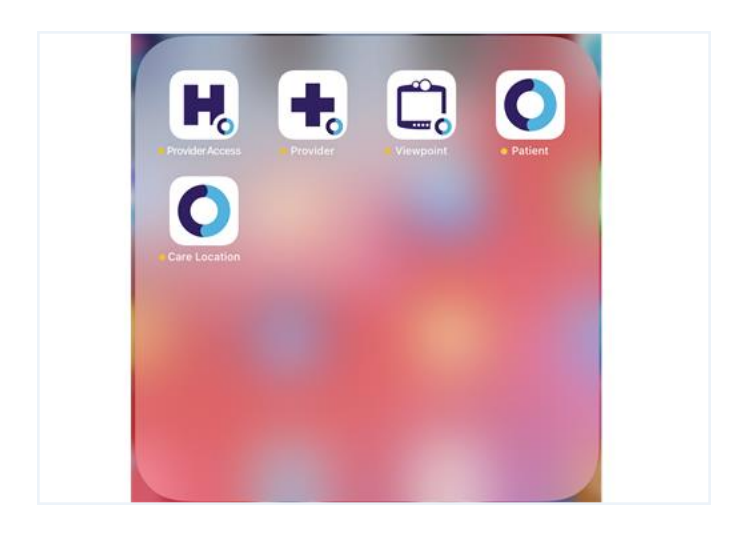

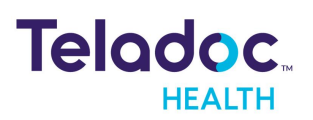

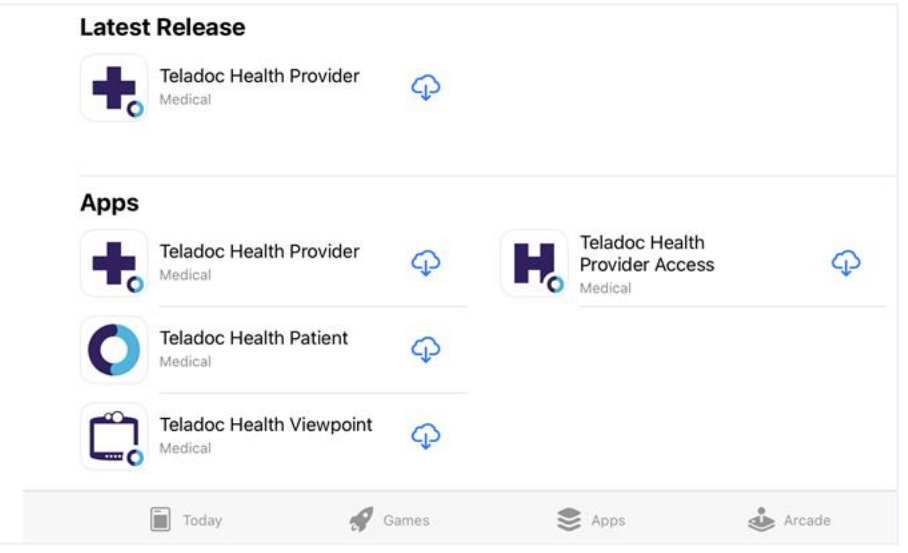

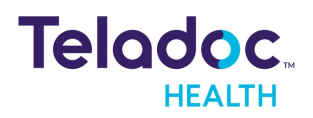

# <span id="page-8-0"></span>**Overview**

The iOS Provider Access software allows users to connect with a Care Location for on-demand sessions for practitioners with an iOS device for ease of use and mobility.

**NOTE:** The term virtual encounter is equivalent to the terms session, consult, and call.

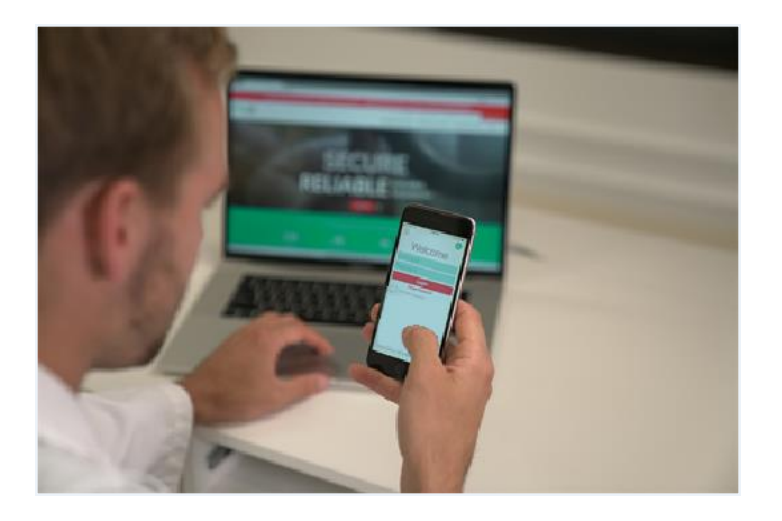

### <span id="page-8-1"></span>**Intended Use**

The Teladoc Health Provider Access software for iOS intended use is to provide high quality HIPAA compliant audio and video sessions for practitioners using an iOS device over the Teladoc Health Telehealth Network.

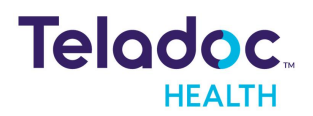

# <span id="page-9-0"></span>**Accessories and Features**

Teladoc Health recommends the following products to enhance usability of your Provider Access software. Recommendations are subject to change.

# <span id="page-9-1"></span>**EarPods or AirPods**

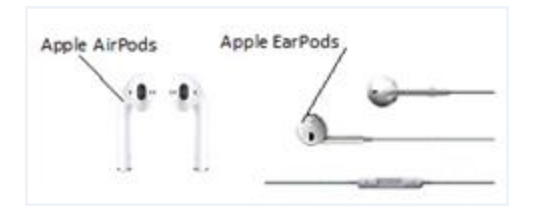

### <span id="page-9-2"></span>**Headset**

Remote auscultation requires high-quality headsets, such as the Sennheiser PX-200-IIi. For a list of validated headsets, request the publication

Remote auscultation requires high-quality headsets, such as the Sennheiser PX-200-IIi. For a list of validated headsets, request the publication Teladoc Health Communication Device Recommendations.

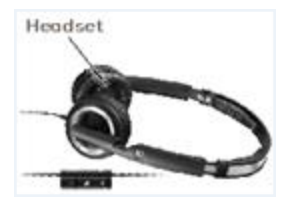

# <span id="page-9-3"></span>**Dock and Charger**

Center your face with the iPad camera to ensure that you are looking directly at the Provider' Access device screen. Use the 10W USB power adapter and USB dock connector to power and charge your iPad.

Center your face with the iPad camera to ensure that you are looking directly out of the Patient Access device screen. Use the 10W USB power adapter and USB dock connector to power and charge your iPad.

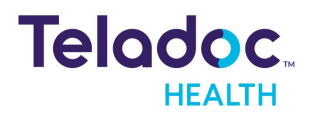

### <span id="page-10-0"></span>**Features**

Teladoc Health Provider Access Software for iOS has the following features.

#### <span id="page-10-1"></span>**Remote controls**

- Pan, tilt, and zoom cameras
- Ability to switch between cameras on supported devices
- Optional Stethoscope auscultation with supported, optional third party devices.
- Manual, point-to-point, and untethered driving controls for the Teladoc Health VITA

#### <span id="page-10-2"></span>**Local controls**

- Ability to switch between front and back cameras, and speakers
- Ability to switch between microphones
- Ability to mute your audio and video
- Ability to enable and disable Picture-in-Picture thumbnails

#### <span id="page-10-3"></span>**Media Controls**

- Capture images and record video
- Automatic bandwidth and video quality optimization
- Asynchronous control of brightness and speakers
- Standards based H.264 Advanced Video Coding (AVC) connections.

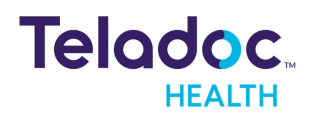

# <span id="page-11-0"></span>**Requirements**

The following are the basic requirements for the iOS Provider Access software.

# <span id="page-11-1"></span>**Broadband Speed**

The bandwidth upload and download speeds should be above 300 kbps during busy times. If either is below 300 kbps, upgrade to a higher bandwidth. Data requirements can only be achieved over 4G networks. The maximum roaming time must be less than 150 milliseconds. The cloud based Video-as-a-Service remote presence network provides seamless connections to enable adaptive, bandwidth, frame rate video resolution optimization, and latency and jitter handling. environments.

**NOTE:** Websites like [https://www.pcmatic.com/company/speed.asp](http://www.pcmatic.com/company/speed.asp) or <https://www.speakeasy.net/speedtest/> can be used to run upload and download broadband tests.

### <span id="page-11-2"></span>**Regulatory Compliance**

- HIPAA Compliant
- GDPR Compliant

# <span id="page-11-3"></span>**Security Measures**

Provider Access software complies with the following security measures:

- Strong password requirements
- Certified HITRUST
- Auto Logout
- Encryption in the form of AES 256 Bit, TLS, SRTP, HTTPS
- Privacy Mode supporting integrated privacy handsets
- NAT/Firewall Traversal using a cloud based Remote Presence network for secure connections from most any Internet connection.

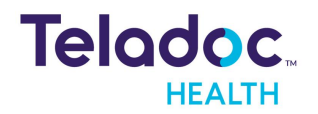

### <span id="page-12-0"></span>**Supported Devices**

- iPad 5th Generation or newer
- $\bullet$  iPad Air 2 or newer
- iPad Pro 1st Generation or newer
- iPad Mini 4th Generation or newer
- iPhone 6S or newer

### <span id="page-12-1"></span>**Supported Operating Systems**

Supported operating systems includes:

- iPad: iOS 13 and above
- iPhone: iOS 13 and above

Refer to the iPad and iPhone User Guides : to the http://support.apple.com/manuals/ipad and http://support.apple.com.manuals/iphone for more information.

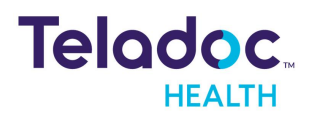

# <span id="page-13-0"></span>**Getting Started**

The Teladoc Health Provider Access software for the iOS is available from the Apple App store.

# <span id="page-13-1"></span>**Download**

To download from the Apple store:

- 1. Obtain an Apple ID to download from [https://appleid.apple.com](https://appleid.apple.com/)
- 2. Download the Teladoc Health iOS Provider Access software. <https://apps.apple.com/us/app/intouchhealth/id566427448>
- 3. Select the **GET** icon next to the App to download it.
- 4. Select **Open** to open the Provider Access software App.

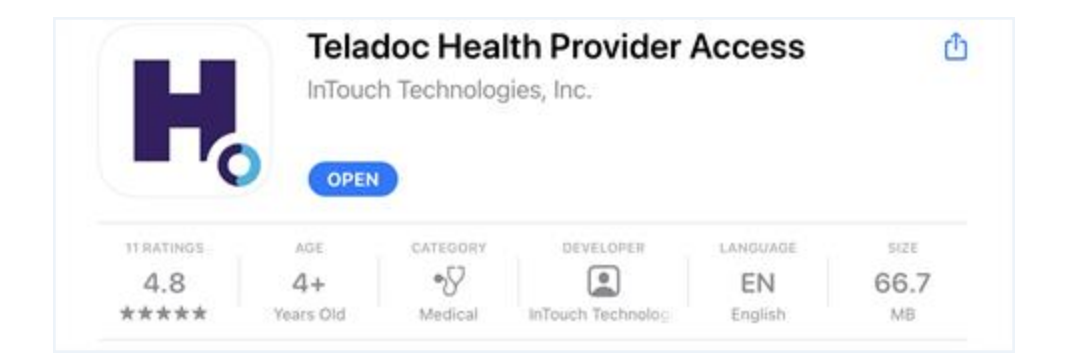

5. Request a username and password from your Teladoc Health representative.

**NOTE:** Once your account has been approved, an email will be sent with instructions on how to create a password..

6. Enable your camera, microphone and other settings using Settings on your iOS device.

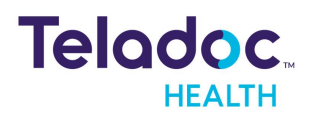

# <span id="page-14-0"></span>**License Agreement**

First time users will be presented with a License Agreement. Select **Agree** to continue.

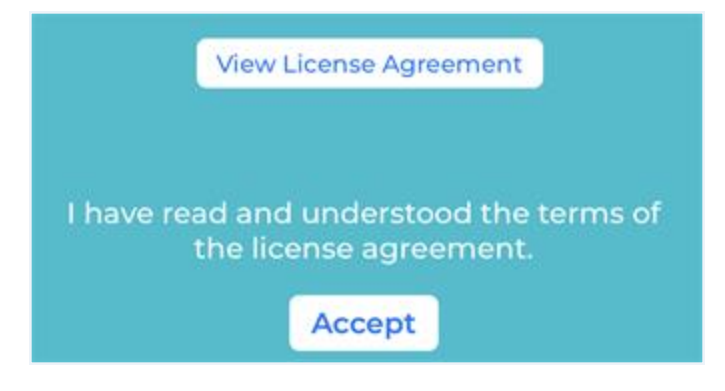

### <span id="page-14-1"></span>**Download Updates**

A number in the top right corner of the screen represents how many updates are available. Visit the Apple App Store to download updates.

### <span id="page-14-2"></span>**Log-In**

Tap the Teladoc Provider Access icon to launch the App and log-in

- 1. Enter your Username and Password and then, tap **Login**. You can login with your Touch ID Fingerprint(s) or Face ID.
	- <sup>l</sup> If you forgot your password, tap **Forgot Password?**
	- To call Technical Support, tap the support phone number.
	- To open a live chat in the web browser, tap the Live Agent link.

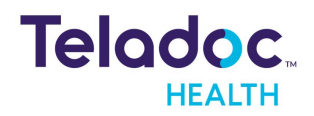

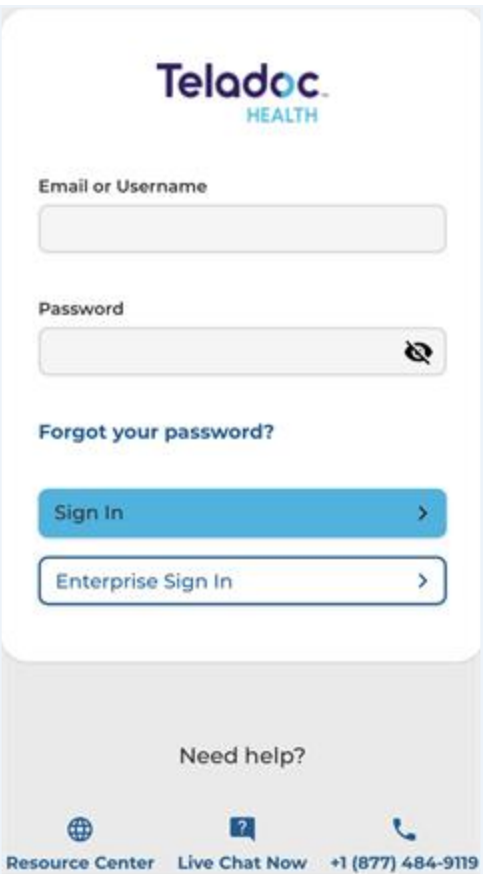

#### <span id="page-15-0"></span>**Enterprise**

Enterprise login is enabled for specific hospitals that have been provisioned for the Teladoc Health Network.

- 1. Enter the domain name provided to you by Teladoc Health.
- 2. Select the **Continue** button
- 3. Sign in using your hospital credentials. If you forget your Enterprise user name or password, contact your institution.
- 4. You can also login with your Touch ID Fingerprint(s) or Face ID.

**NOTE:** Not all devices support Touch ID or Face ID.

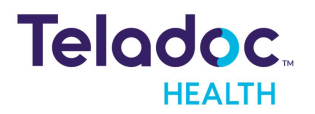

# <span id="page-16-0"></span>**Onboarding**

During a fresh install, uses are presented with a set of onboarding screens that request required permissions during a session.

These permissions include:

- 1. Camera and microphone
- 2. Notification
- 3. Local Network Access
- 4. Biometrics

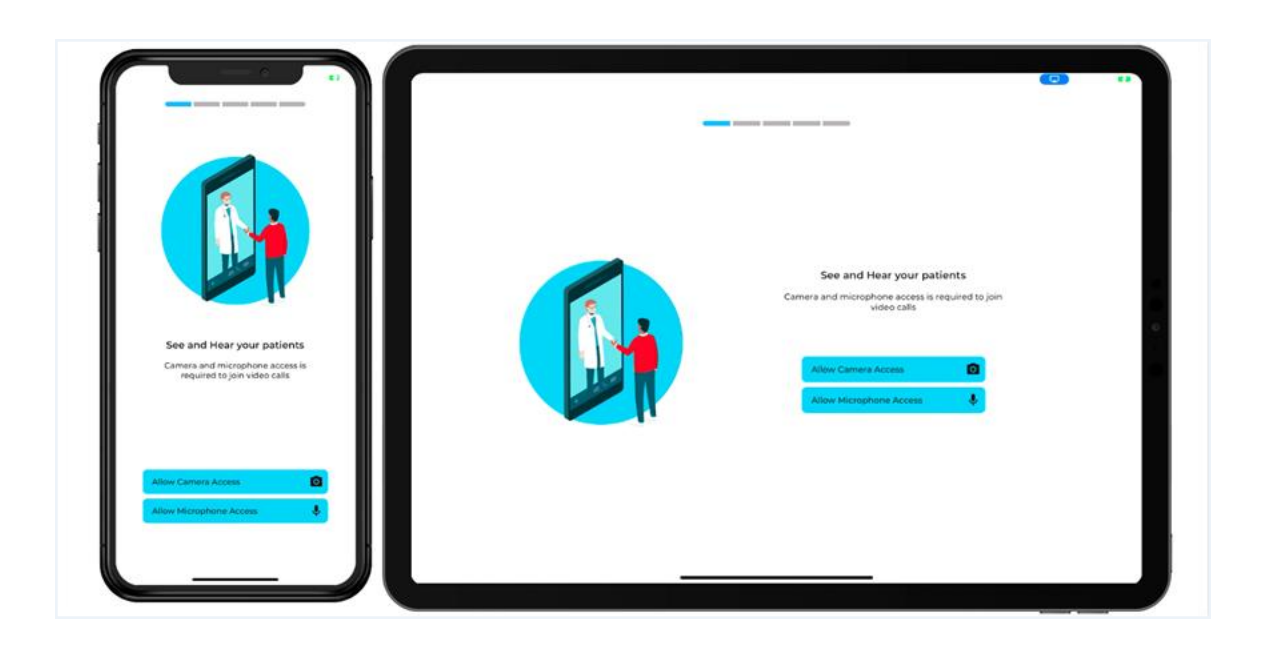

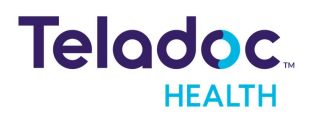

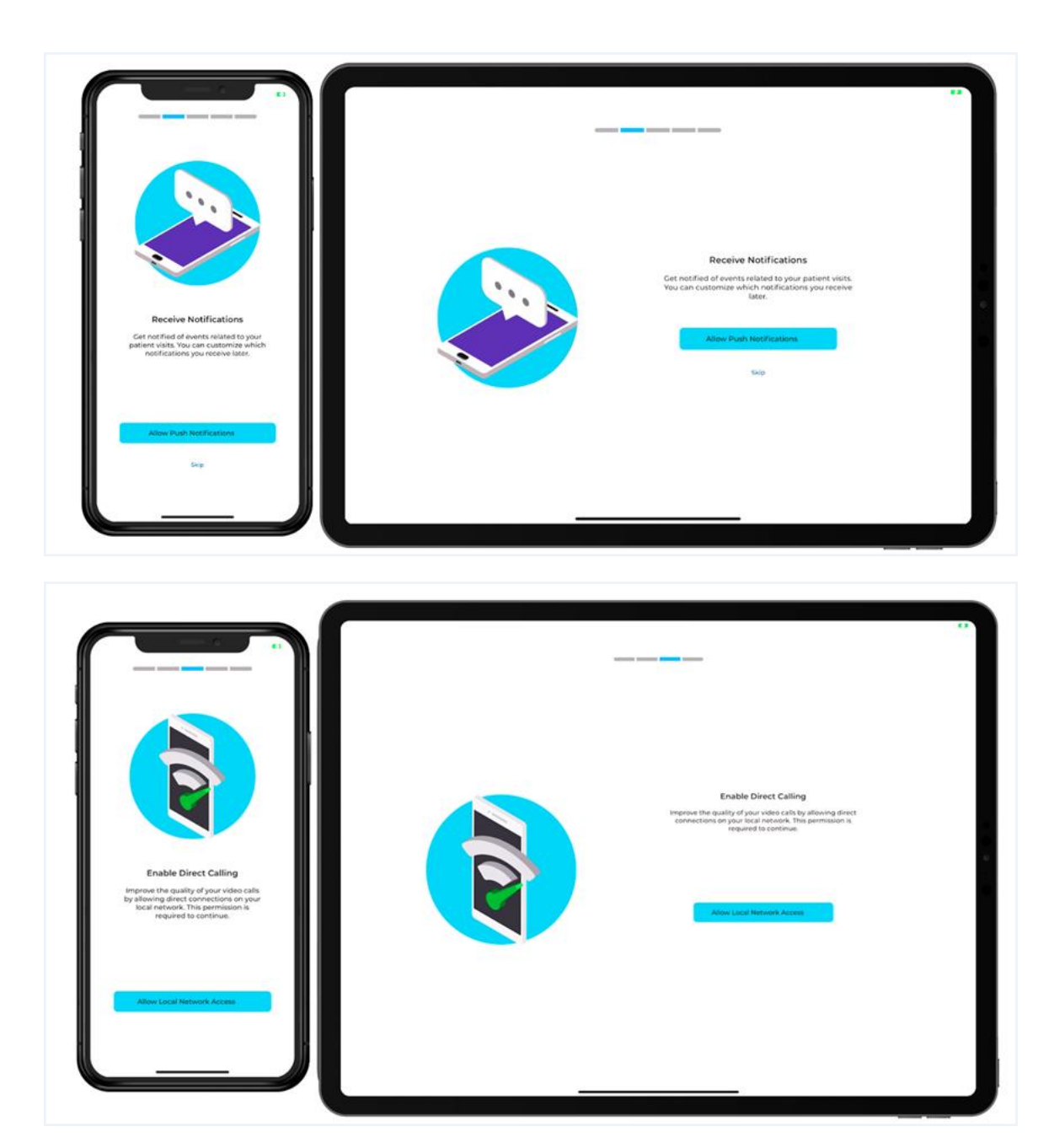

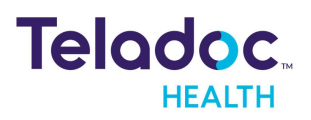

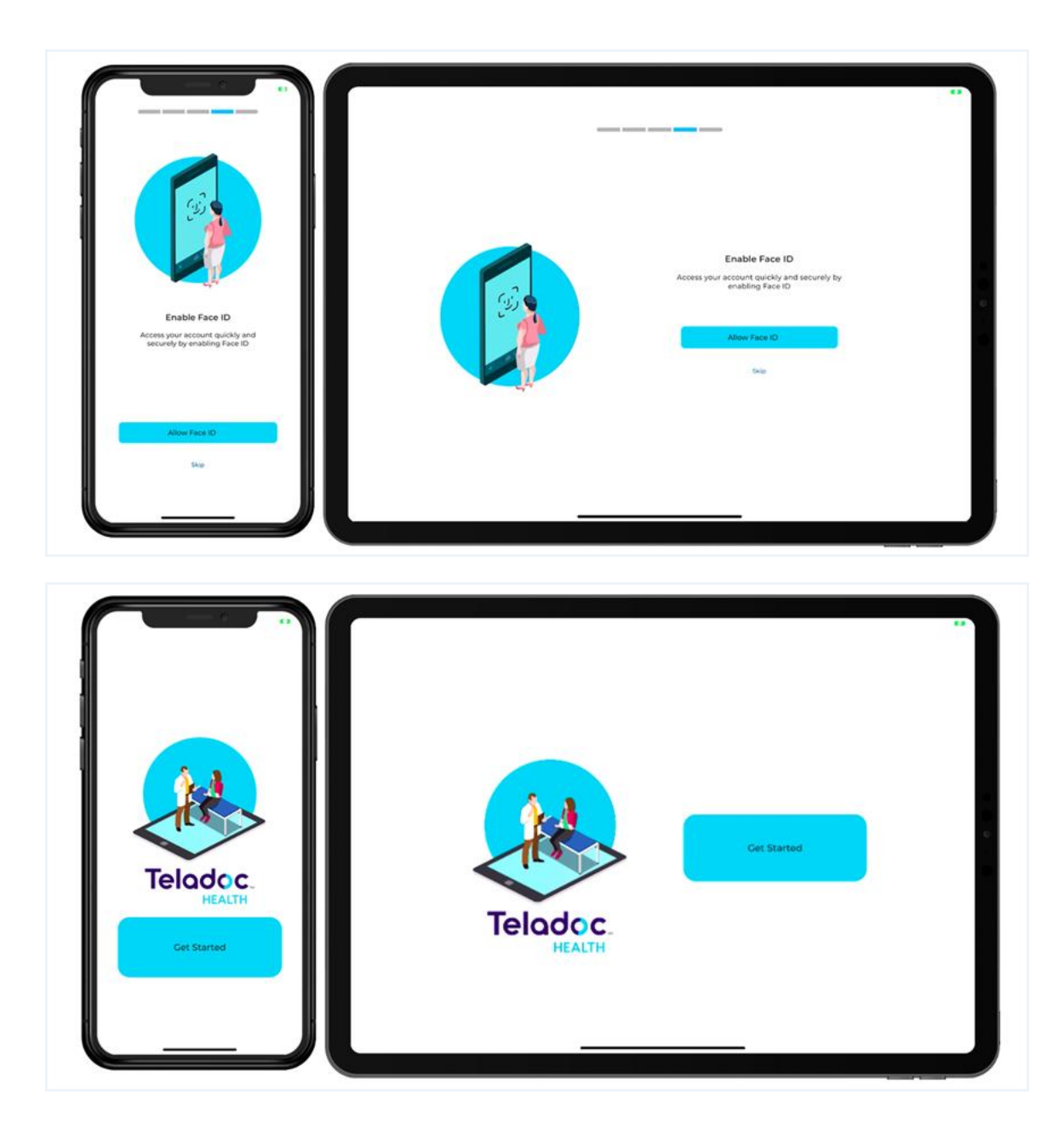

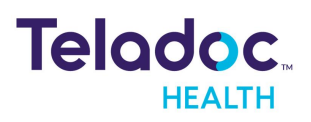

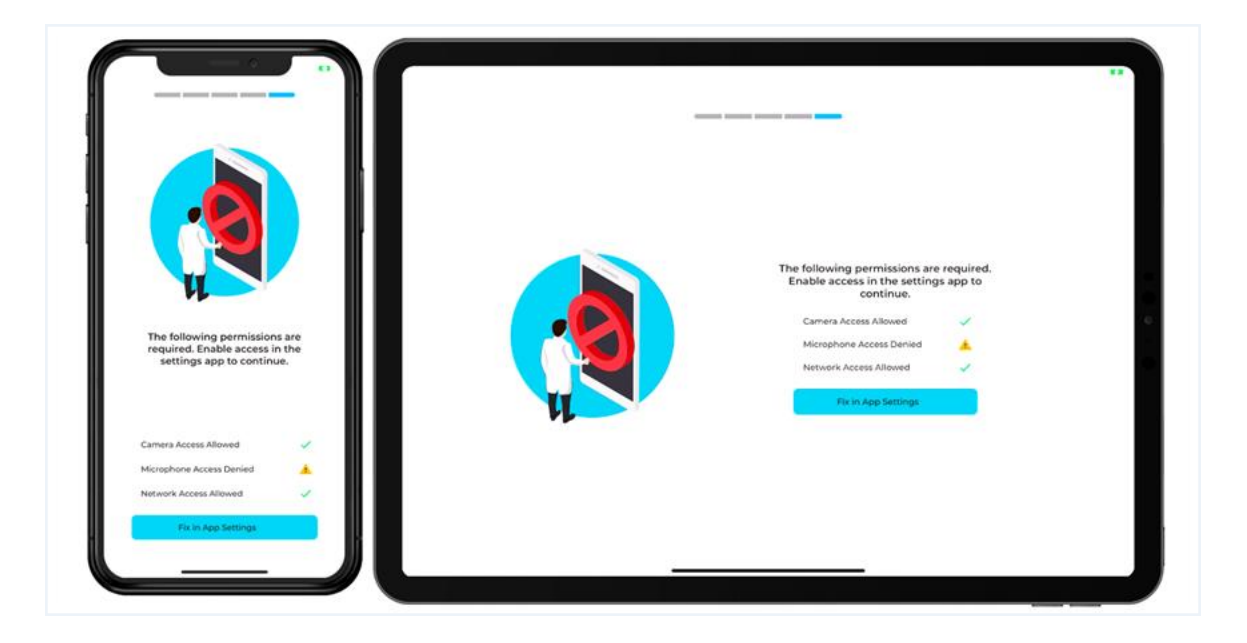

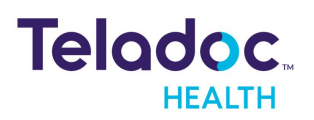

# <span id="page-20-0"></span>**Connect**

Users will be directed within the App when they click on the **Provider Access** icon. Allow the Teladoc Health device to hear and see this user.

**NOTE:** The reference to device here is for a non-medical device.

# <span id="page-20-1"></span>**Care Location**

Once logged in, a list of Care Locations will be displayed; sorted alphanumerically. Patients should see their practitioner's video on their screen when they join a session.

**NOTE:** Sessions are limited to 18 hours. To disconnect from the session and reconnect. **Select the live Help button** for technical support 24/7.

**CAUTION:** A tested backup method of communication should be available in case network communication is lost.

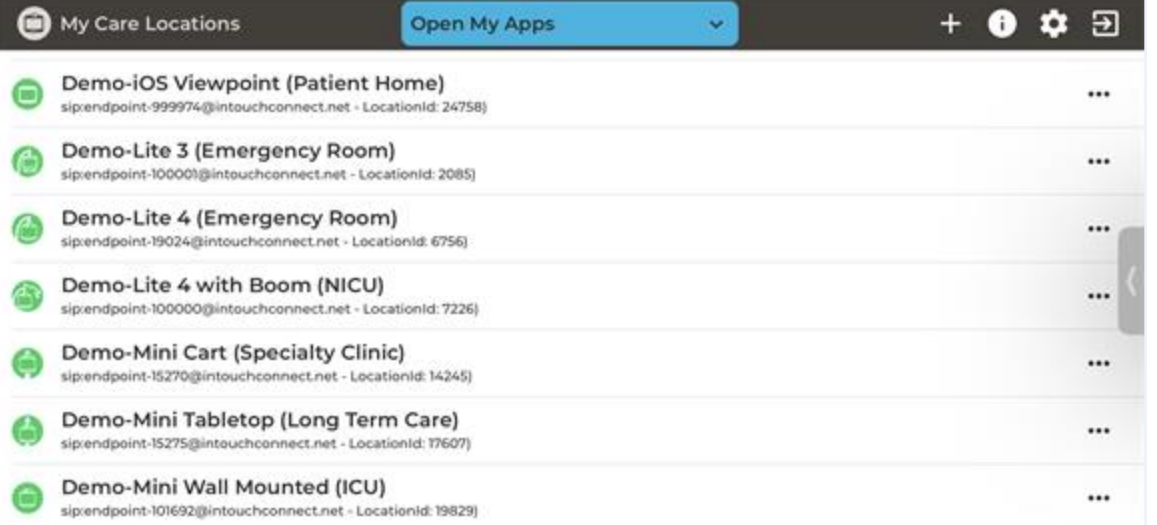

Select a Care Location by:

- 1. Tap in the Search field to open the keyboard. Clear search.
- 2. Browse your list by pressing and dragging your finger up and down the list. The colored

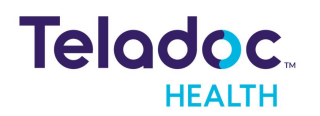

icon next to the Patient Access device name indicates its status.

3. Select your Patient Access devices or Care Location.

### <span id="page-21-0"></span>**Status Guide**

The following status codes allow users to determine the status of their Care Location or device.

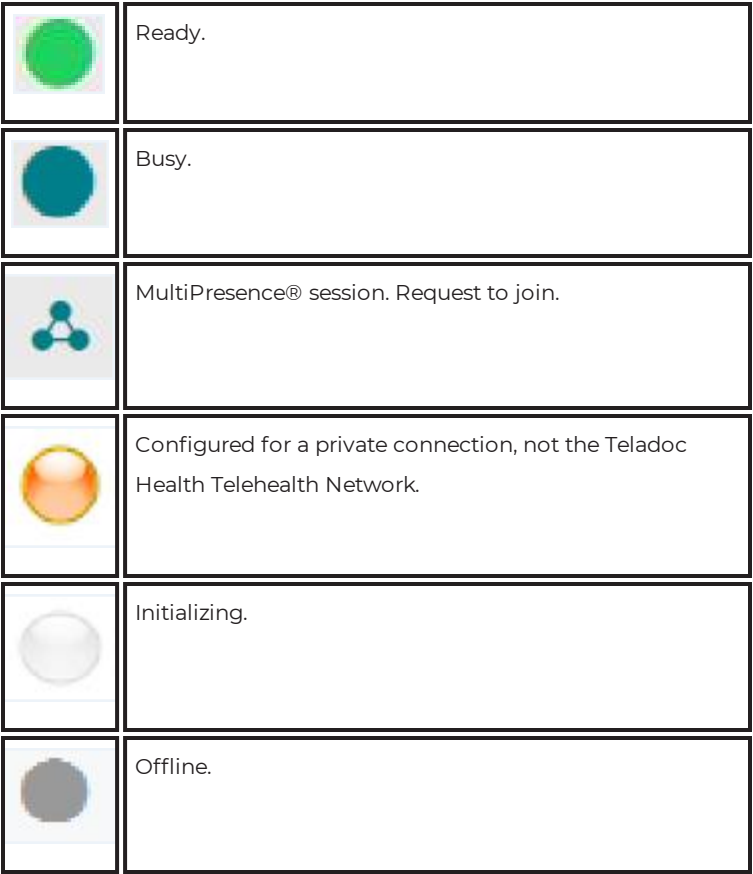

#### <span id="page-21-1"></span>**Multipresence**

Providers can use Teladoc Health's Multipresence from their iOS device to connect.

- 1. Select the ellipsis (three dots) next to a Care Location to open MultiPresence.
- 2. Select from one of three options.

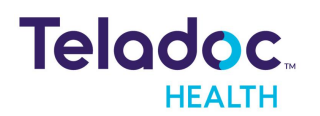

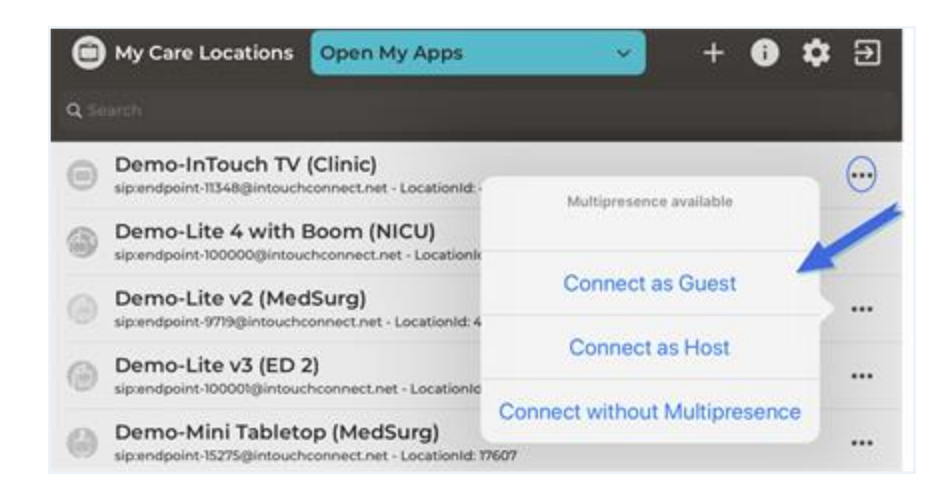

#### <span id="page-22-0"></span>**Connect as Host**

Use the ellipsis (i.e. three vertical dots) to **Connect as Host**, which is the default user setting.

**CAUTION:** The host can't transfer the Host role to a user with the Guest only role.

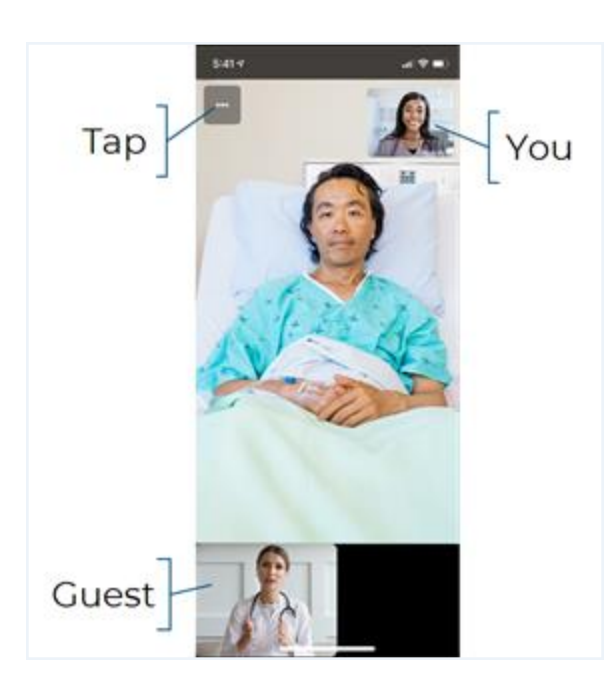

#### <span id="page-22-1"></span>**Host Controls**

Host controls, including camera movement and zooming, and other views, are displayed on the Guest's device.

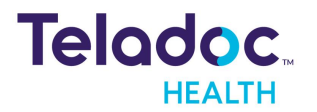

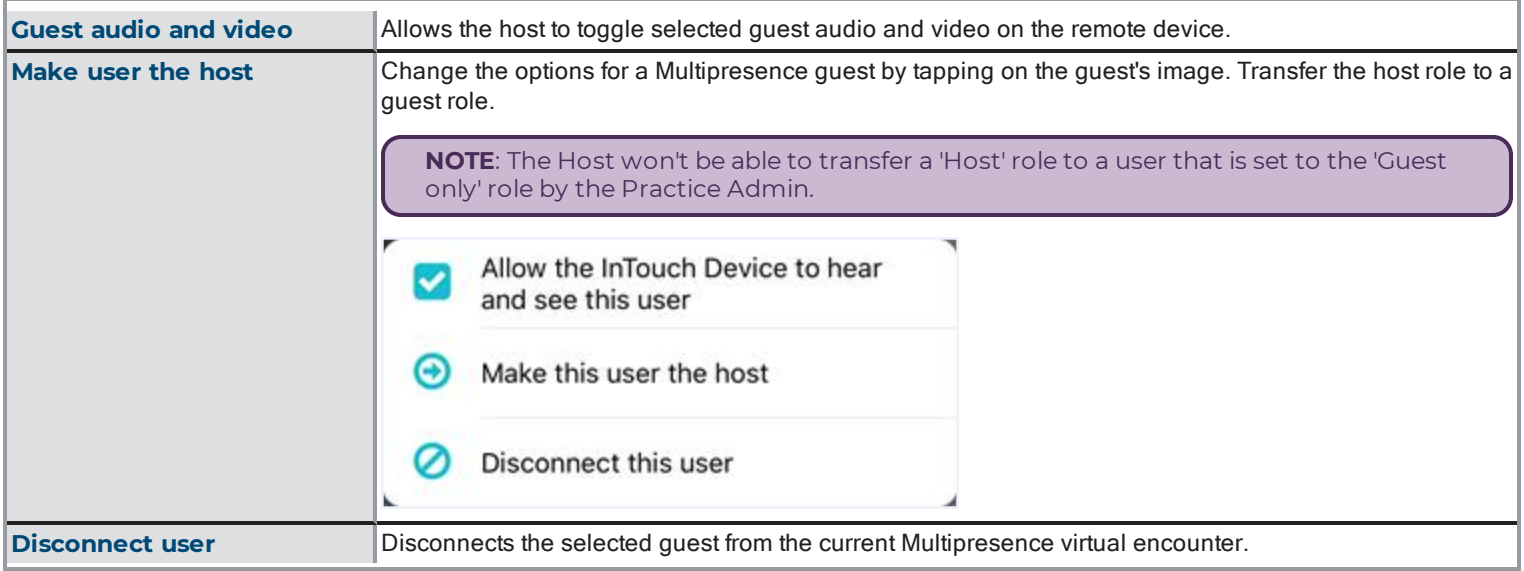

#### <span id="page-23-0"></span>**Disconnect as a Host**

Tap **End** to end the session for everyone, or transfer the Host role to a selected Guest.

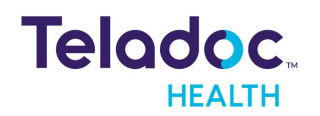

#### <span id="page-24-0"></span>**Connect as Guest**

1. Select **Connect as Guest** from the pop-up menu. You will be asked to wait for the Host.

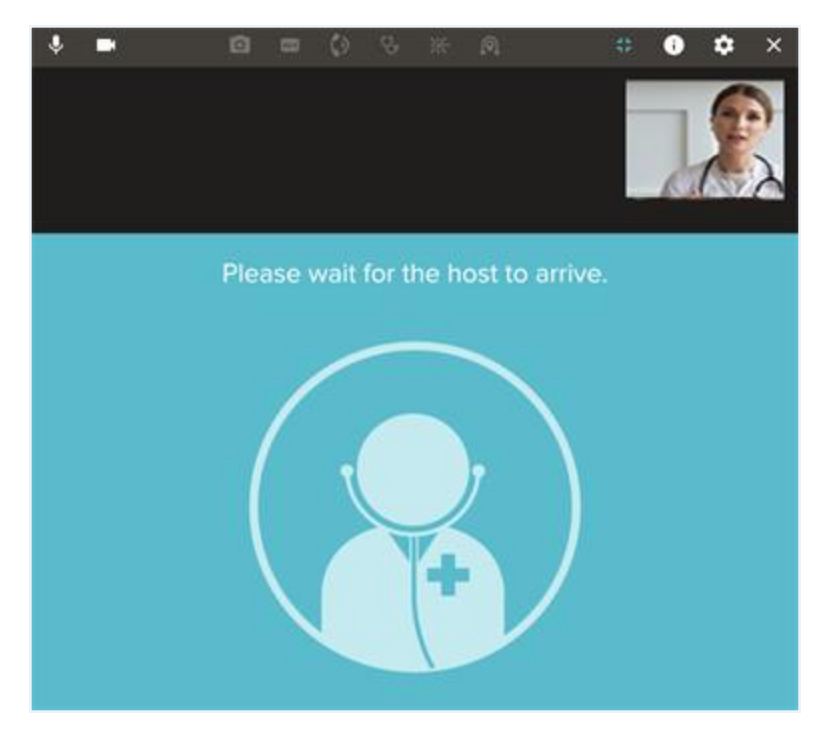

#### **Guest Shared Screen**

Guest users joining a session can view a shared screen with a Host. The patient video is placed within the list of thumbnails. Guest users use gestures, such as pinch in-out and pan by swiping. Double-tap will take the user to the default view of the shared screen.

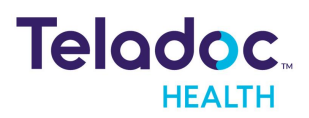

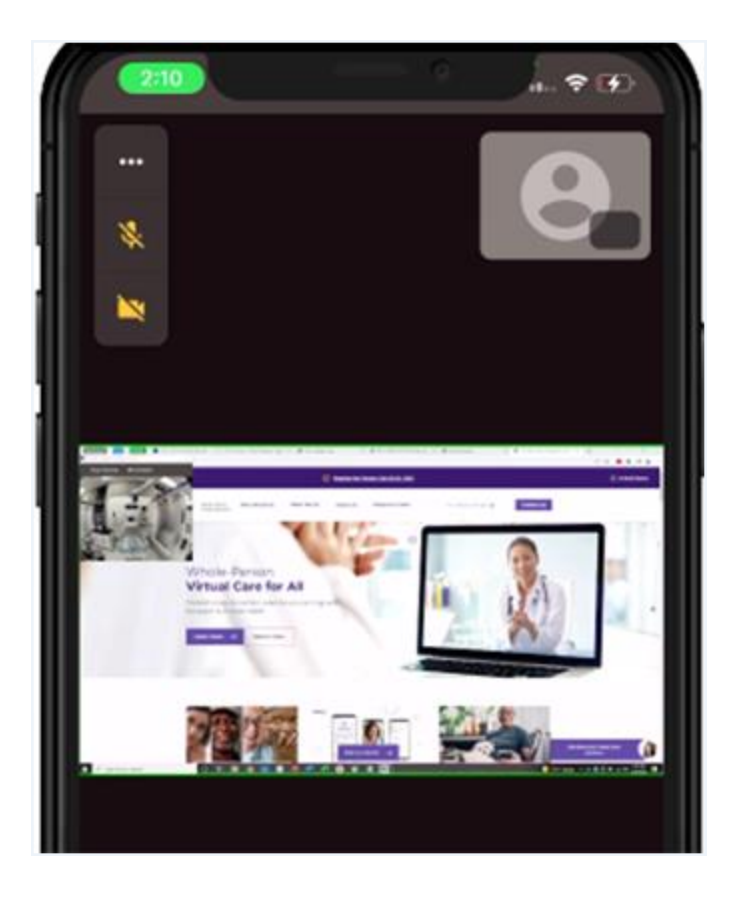

### <span id="page-25-0"></span>**Connect without Multipresence**

Tap on the Patient Access device name by using the ellipsis (i.e. three dots).

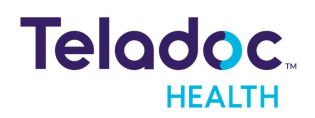

# <span id="page-26-0"></span>**Dashboard**

When your telehealth session starts, the iOS Provider Access software interface will display your session from your Provider Access device. The video is through the front facing camera in a thumbnail or PIP.

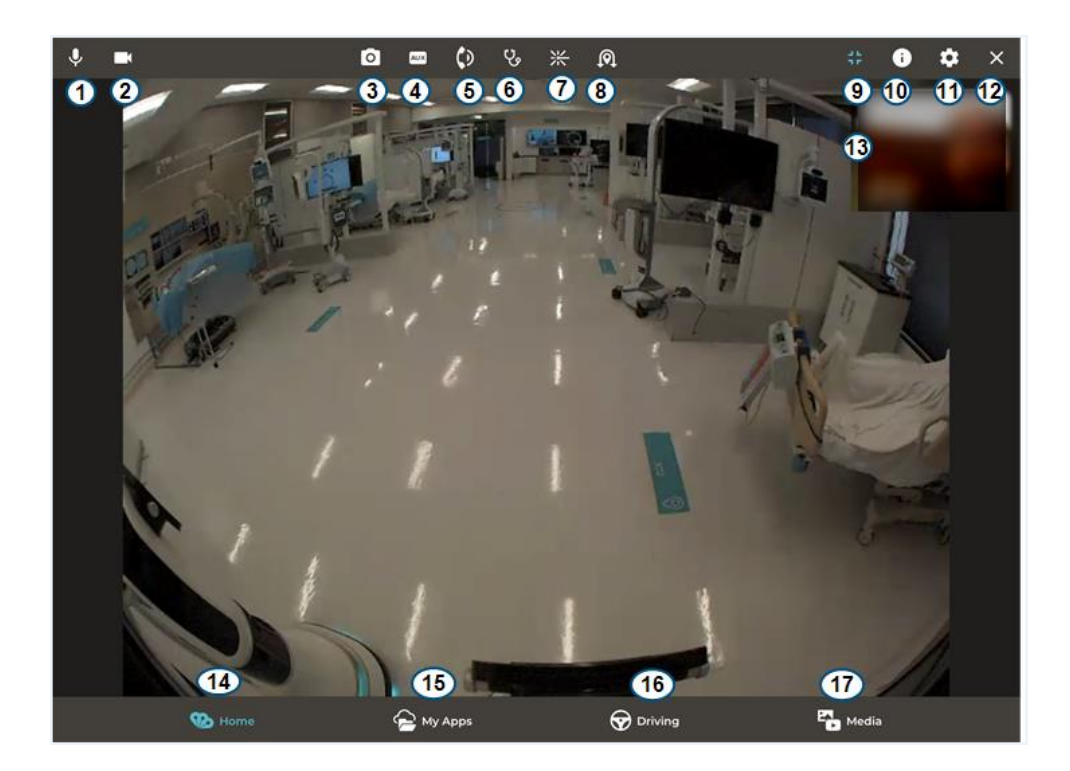

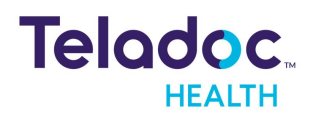

# <span id="page-27-0"></span>**iPhone Dashboard**

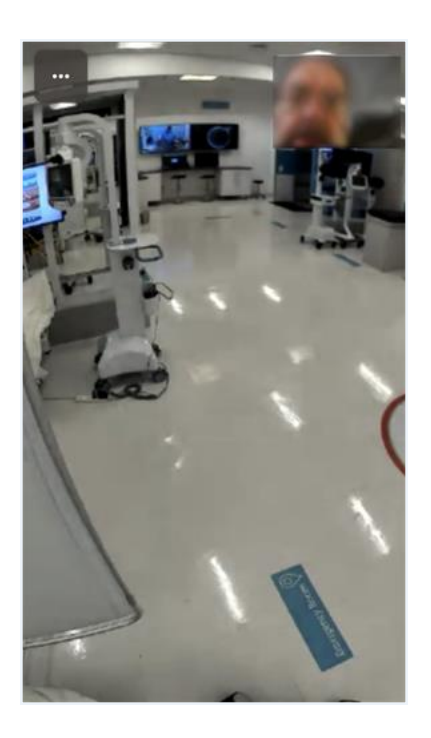

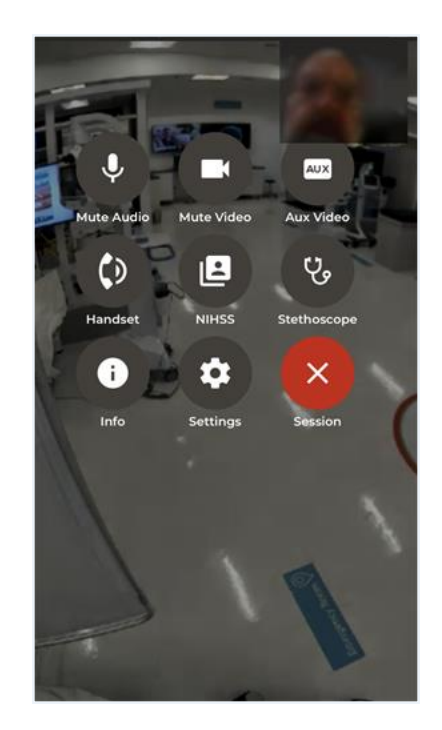

# <span id="page-27-1"></span>**Elements**

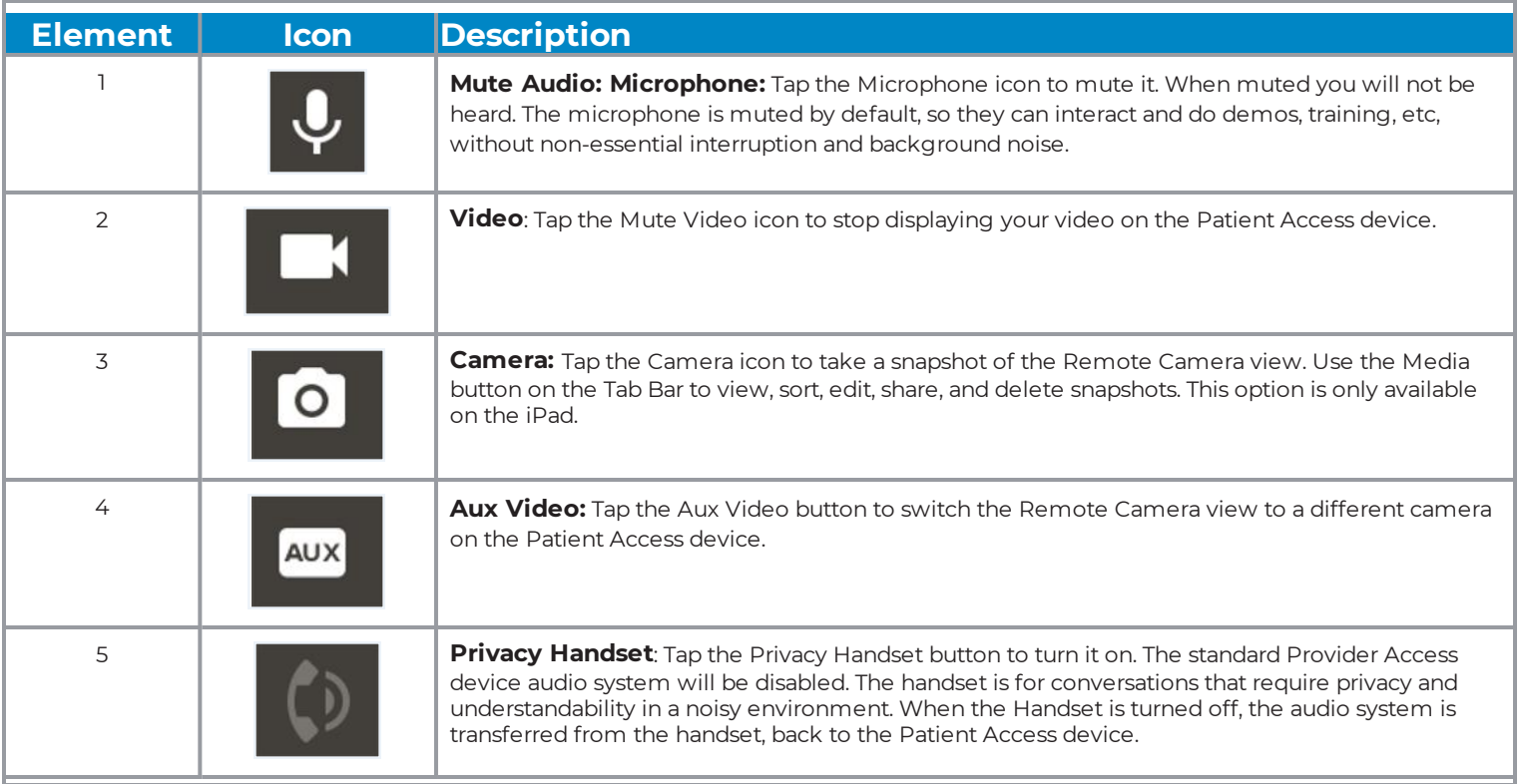

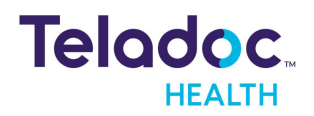

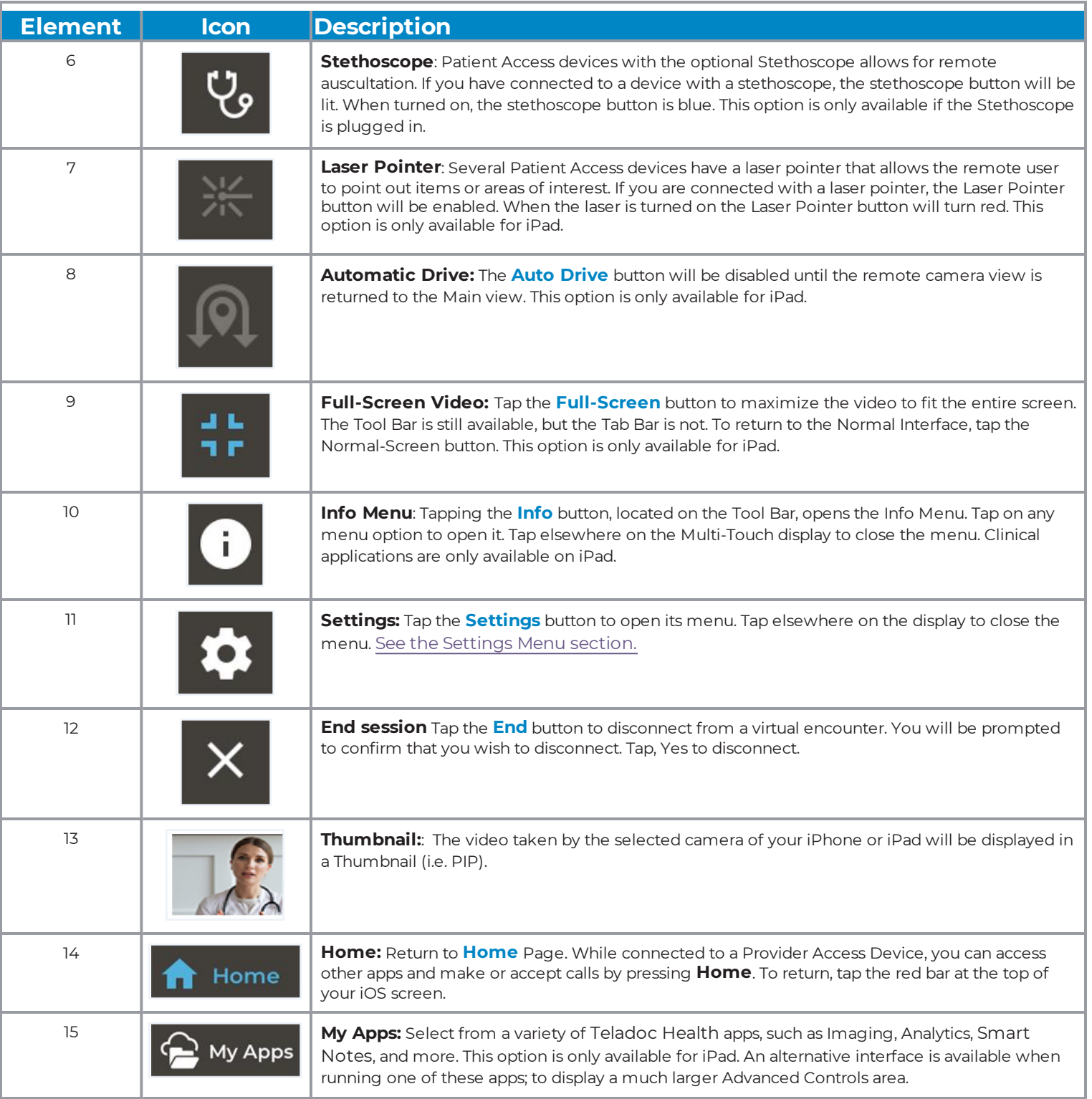

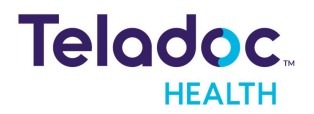

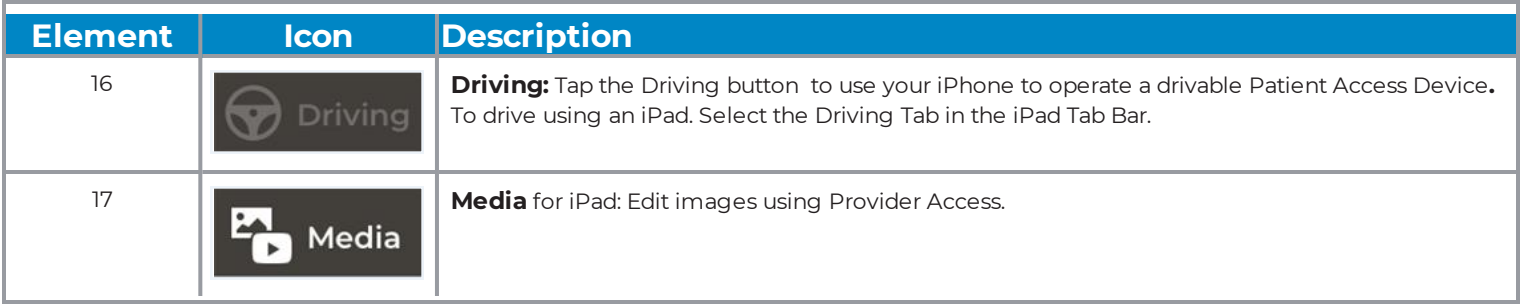

#### <span id="page-29-0"></span>**Guest and Interpreter Icon**

When a guest or interpreter is requested, an audio guest or Interpreter icon will appear.

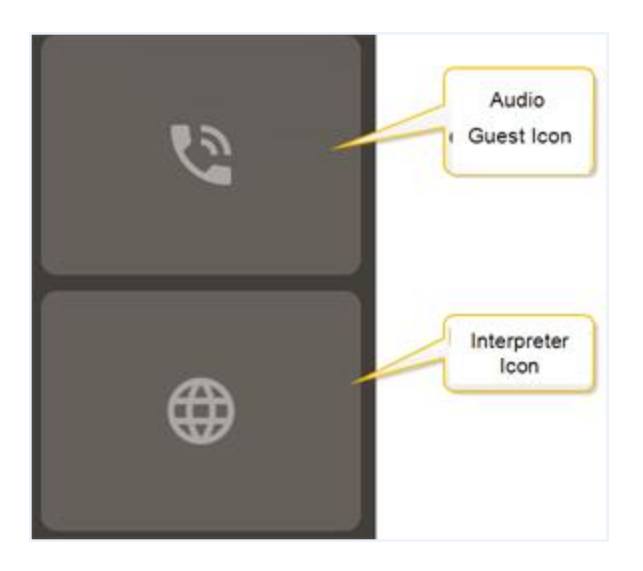

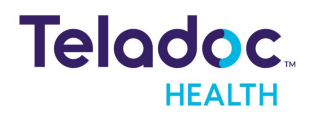

# <span id="page-30-0"></span>**Settings**

Select the Settings icon to configure driving and remote controls, logout, volume, and Touch ID.

- 1. Tap on the **Settings** icon (**3**) to open the Settings Menu.
- 2. Tap elsewhere on the iPad / iPhone to close the menu option.

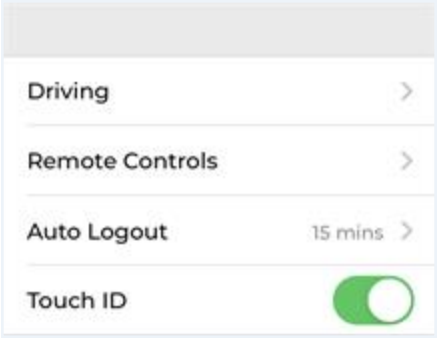

# <span id="page-30-1"></span>**Driving**

Set up the driving speed, the speed indicator, and the Joystick.

- 1. Select Slow, Medium, or Fast by tapping on the appropriate button.
- 2. Slide the toggle **Joystick on right** to enable it.
- 3. Slide the toggle **Speed indicate** to enable it.

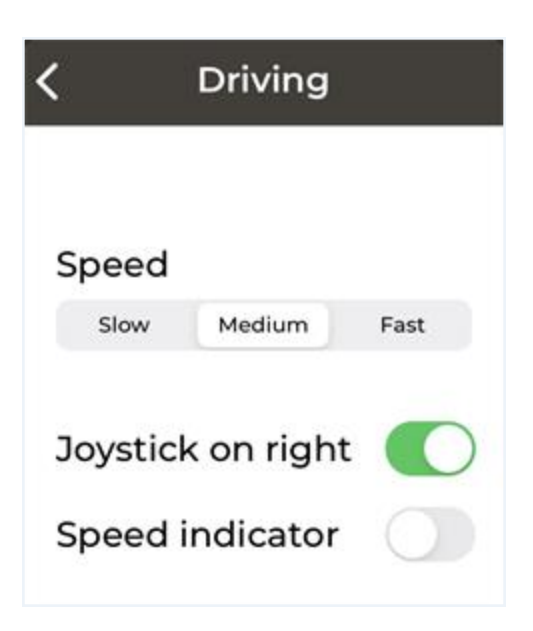

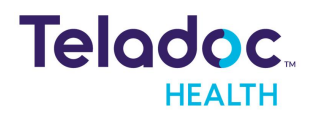

### <span id="page-31-0"></span>**Remote Controls**

Remote Controls are not available until you connect to a Patient Access device or Care Location using the Provider Access software. Configure Automatic Brightness, Speaker Volume, Picture in Picture (i.e. thumbnails), and the Video Quality Preferences.

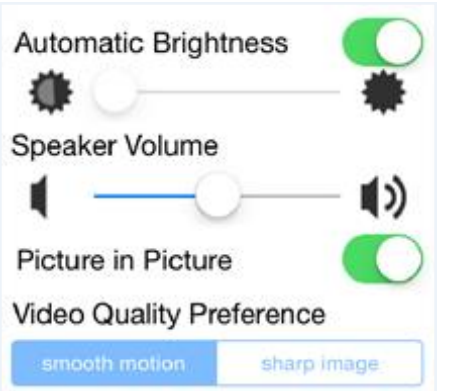

# <span id="page-31-1"></span>**Auto Logout**

To protect against unauthorized access, Teladoc Health requires that all users use **Auto Logout,** which is disabled when in a session.

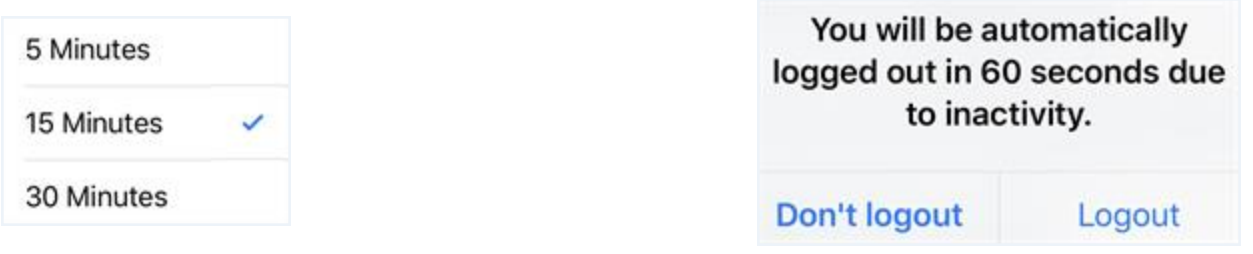

### <span id="page-31-2"></span>**Touch or Face ID**

Enable **Touch ID** or **Face ID** if your device supports it, using your iOS device's Touch ID or Face ID to log in. Contact your Teladoc Health representative.

1. Slide the **Touch ID** or **Face ID.** When on, it will turn green.

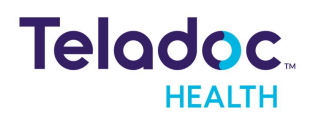

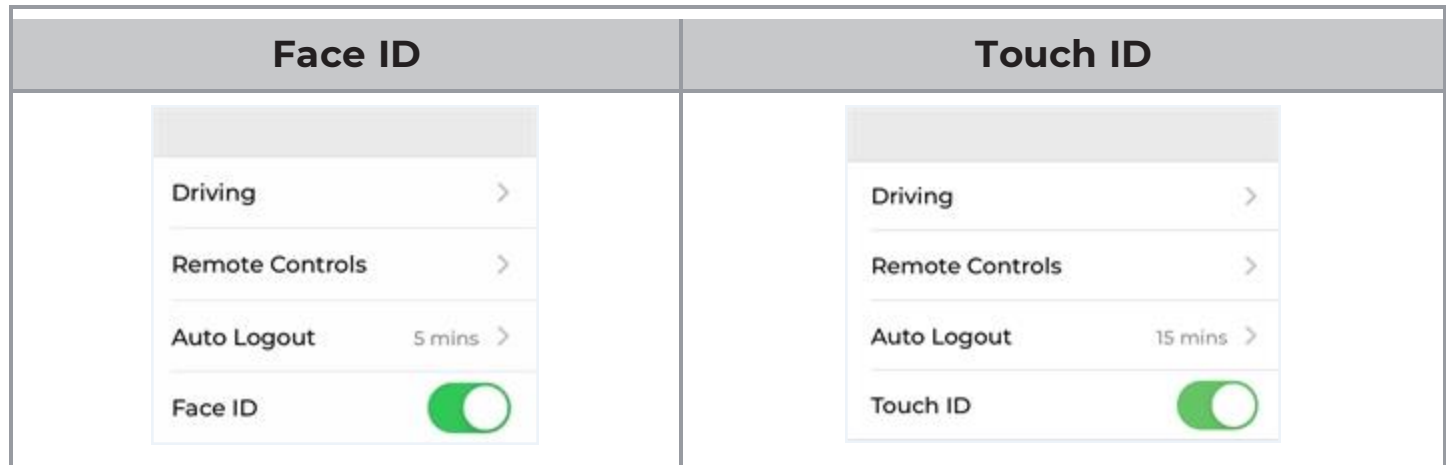

- 2. Login to iOS Provider Access with your recognized Fingerprint(s).
- 3. Press the pink fingerprint next to the **Login** button.

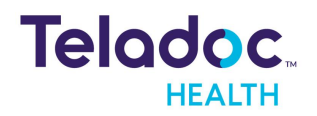

# <span id="page-33-0"></span>**Aux Video**

Tap **Aux Video** to switch the remote video source to a different camera.

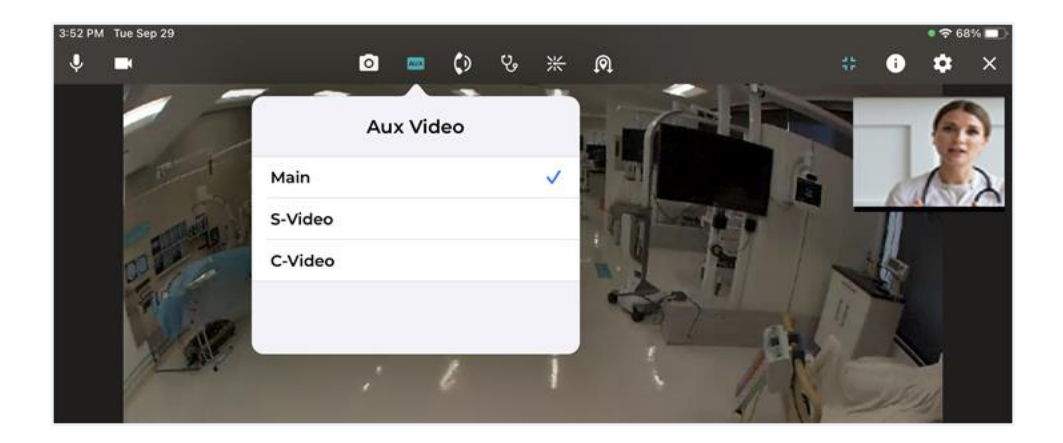

# <span id="page-33-1"></span>**Night Mode**

On supported cameras, including the Sony SRG-X400, SRG-360SHE, Sony EVI-H100V, Sony EVI-D70, and Telycam TLC-300-U2-10-IR, manually enable night and day modes.

**NOTE**: The night and day modes for selection will not appear if the camera doesn't support night mode. For Sony SRG-X400 and SRG-360SHE cameras, contact Teladoc Health Technical Support.

- 1. Tap **AUX** in the tool bar.
- 2. Tap the camera from the left.

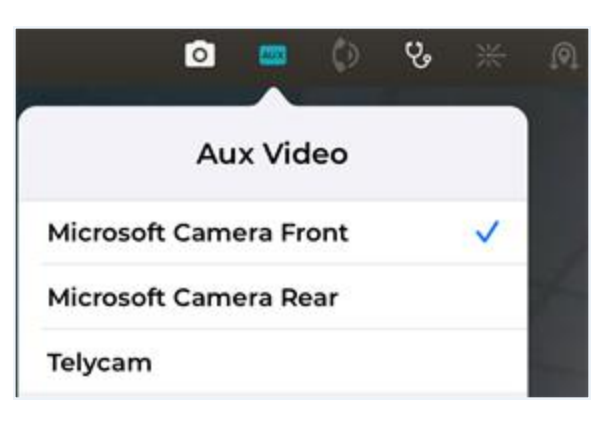

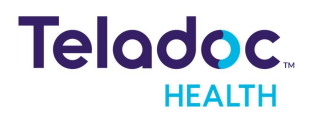

3. Tap **Night** to switch to Night mode.

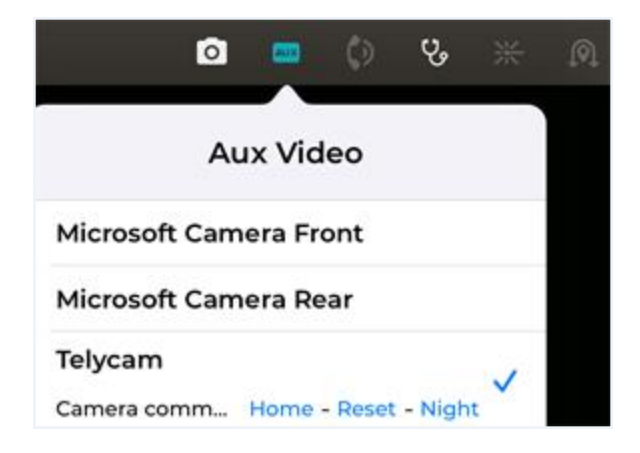

4. Tap **Day** to switch Day mode.

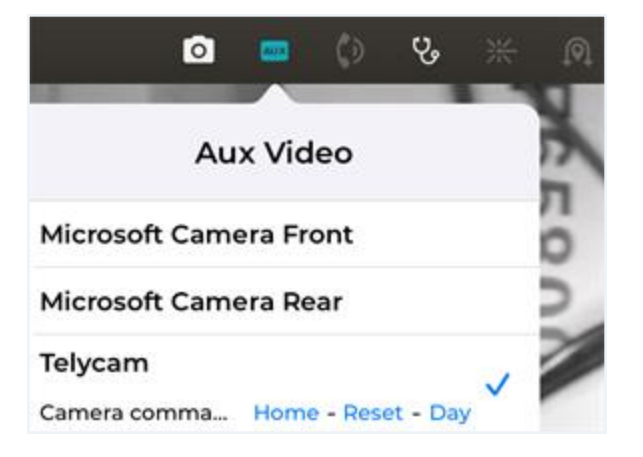

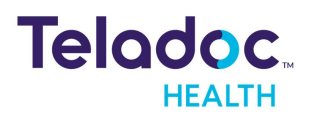

# <span id="page-35-0"></span>**Thumbnail**

Tap the Thumbnail or Picture In Picture (PIP) to display the following options. Position your iPhone or iPad so that your face is centered in the thumbnail.

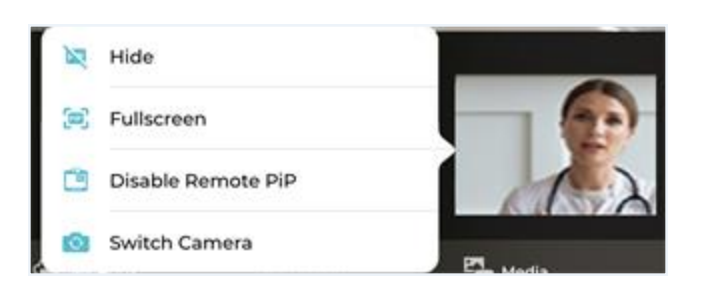

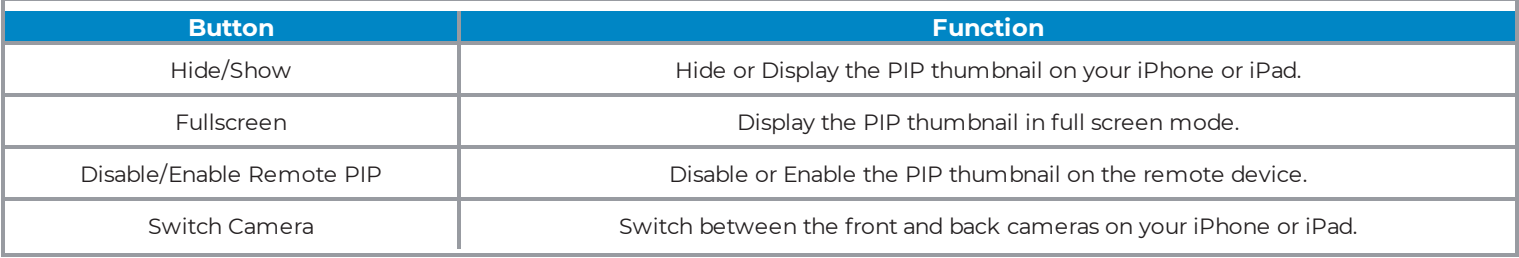

A separate thumbnail is shown on the Provider Access device display for all users.

1. Move the thumbnail by pressing and dragging it.

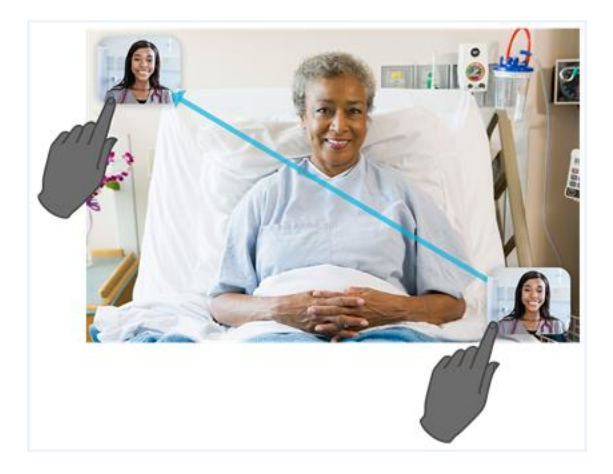

2. Turn it on and off from the **Settings** Menu.

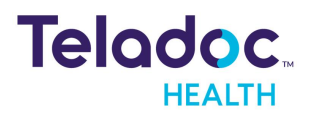

# <span id="page-36-0"></span>**Camera Control**

The Teladoc Health Provider Access software controls pan, tilt, and zoom features using gestures. Control the head motion of your device; not just the camera.

**NOTE**: If using an iPad, tap the Quick Help button in the Info Menu for help.

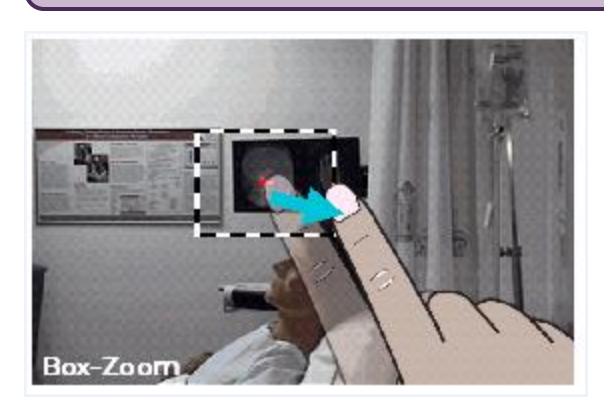

#### <span id="page-36-1"></span>**Spread (Zoom In)**

Gently press with two fingers and spread them apart until you zoom in to your desired level. The zoomed video will take a second to appear after you remove your fingers. Both fingers must remain in contact with the display in full screen or normal.

#### <span id="page-36-2"></span>**Pinch (Zoom Out)**

Gently press with two fingers and pinch them together until you zoom out. This will take a second to appear after you remove your fingers. Both fingers must remain in contact within the remote display view in full screen or normal.

#### <span id="page-36-3"></span>**Box-Zoom (Zoom In)**

Press and drag with a single finger to make a zoom box. Start with your finger in the center of the view and drag it until the box includes all that you want to see. The box-zoom outline will follow your finger.

#### <span id="page-36-4"></span>**Double-tap (Zoom Out)**

When you double-tap (i.e. press and release twice) in the live Remote Camera view, the Provider Access device will return to full view while remaining focused on the same spot.

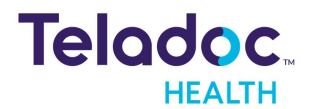

#### <span id="page-37-0"></span>**Triple-tap (Zoom Out and Center Head)**

Gently and quickly press and release three times with a single finger. When you triple-tap in the live Remote Camera view, the Provider Access device will return to full view from any zoom level and return to its home head position. The home head position is typically level and facing straight forward.

#### <span id="page-37-1"></span>**Pan and Tilt**

For most remote cameras, perform the following to pan and tilt:

- Tap the top and bottom of the screen to tilt up and down.
- Tap the left and right of the screen to pan left and right.
- Triple-tap the center of the screen to center.

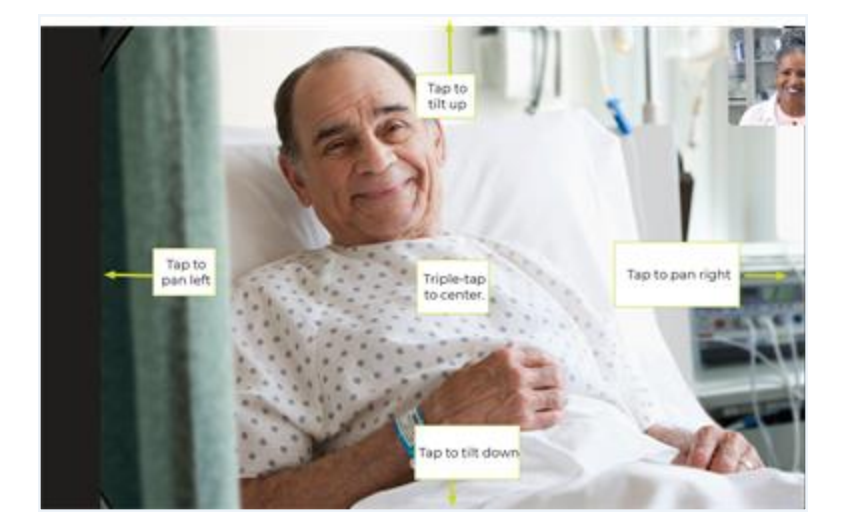

### <span id="page-37-2"></span>**PTZ Cameras**

For Pan-Tilt-Zoom cameras, including the Sony SRG-X400 and SRG-360SHE, Teladoc Health does not support box zoom. Instead, spread and pinch gestures are used. To reset the camera's zoom, tap **AUX** and **Reset**.

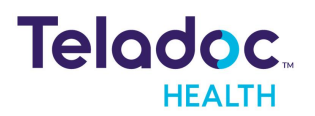

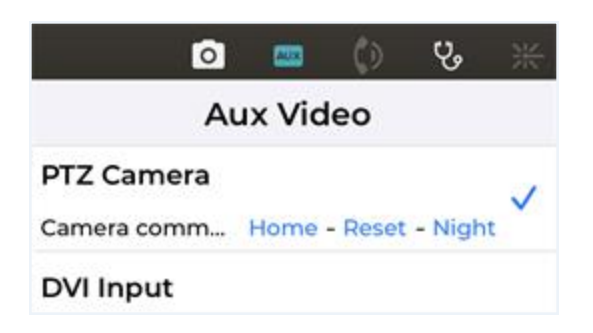

- 1. Tap the top and bottom arrows to tilt up and down.
- 2. Tap the left and right arrows to pan left and right.
- 3. Tap **AUX** and then tap **Home** to center.

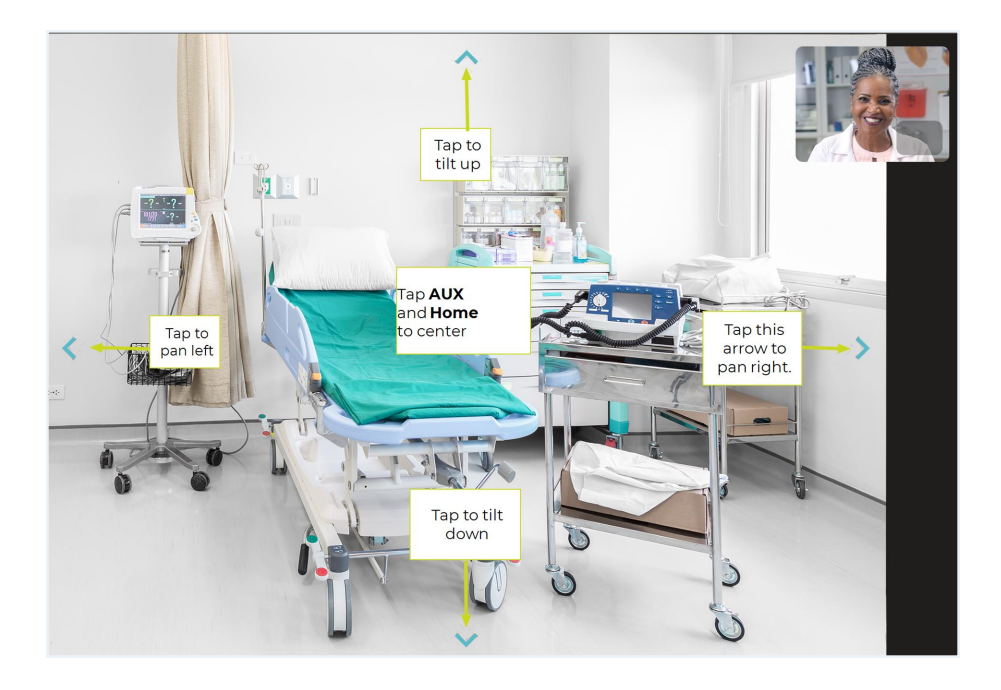

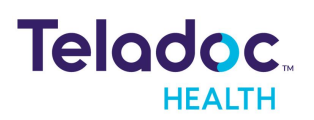

# <span id="page-39-0"></span>**Info Menu**

Use the **Info** icon to select the dropdown to access to Teladoc Health's online help, privacy policy, access to real-time chat, session information, connectivity status, and upload log files.

**NOTE:** The Info icon is available from the Care Location selection screen, connection screen, and device dashboard.

1. Tap **Info** from the Tool Bar to open the Info Menu and select your option.

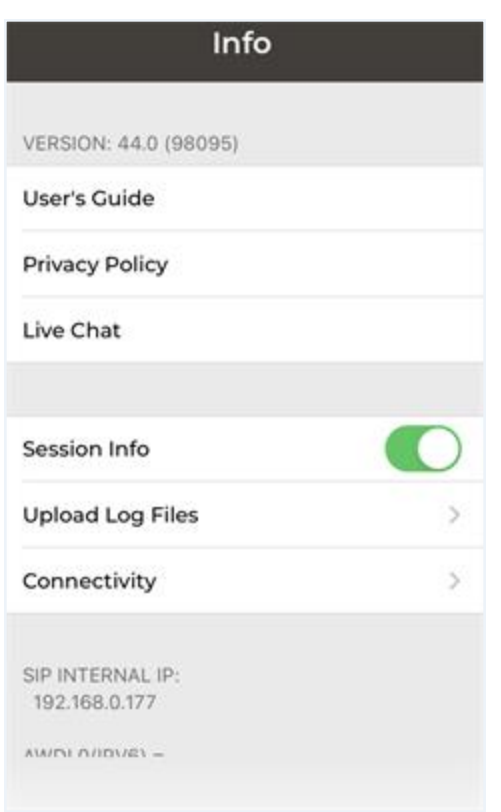

# <span id="page-39-1"></span>**User's Guide**

Select User's Guide to open Teladoc Health's online help page.

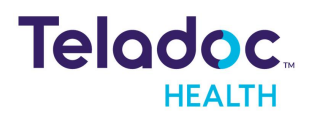

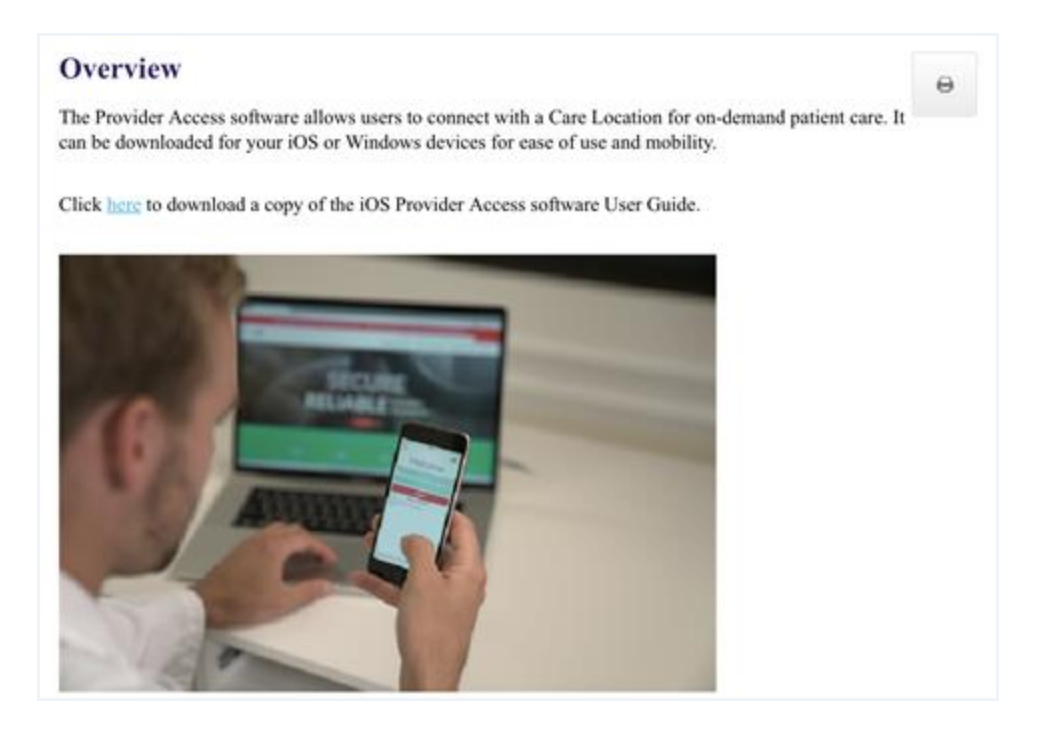

# <span id="page-40-0"></span>**Privacy Policy**

The [Teladoc](https://www.teladochealth.com/privacy-policy/) Health Privacy Policy Teladoc Health Privacy Policy is provided below.

### <span id="page-40-1"></span>**Live Chat**

Chat live with the Teladoc Health Technical Assistance Center (TAC) by tapping on **End Chat** when done.

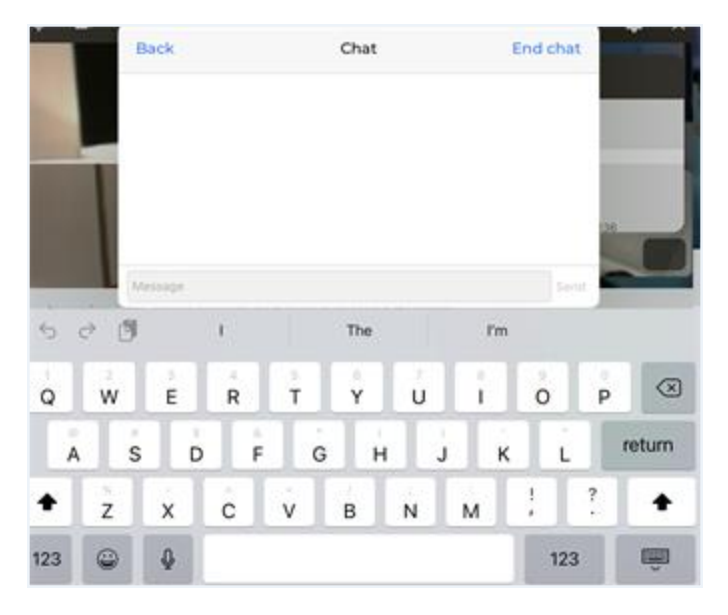

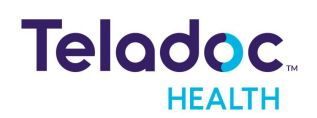

# <span id="page-41-0"></span>**Session Info**

Tap the **Session Info** slider to turn it on during a session.

# <span id="page-41-1"></span>**Upload Log Files**

Select **Upload** to upload the Log Files for Teladoc Health Technical support.

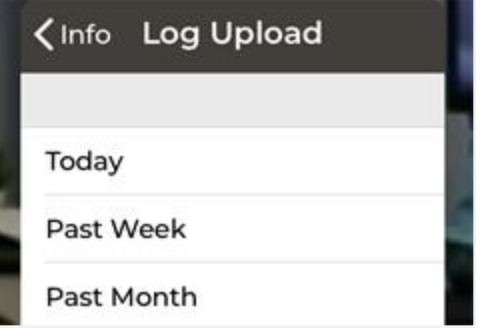

#### **Connectivity**

Information is provided about the connectivity of Teladoc Health servers. Press and drag the scroll bar to view additional information.

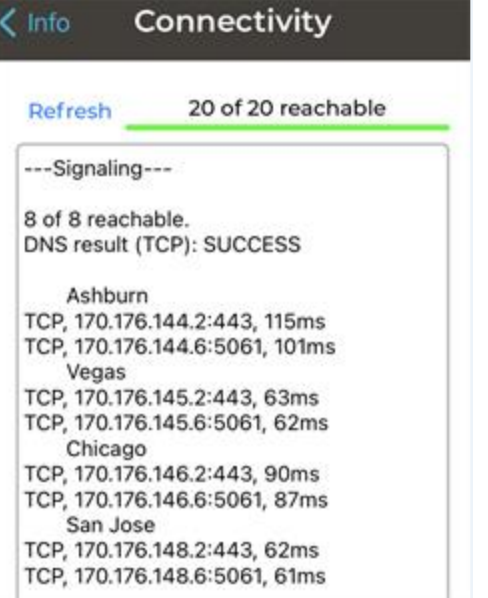

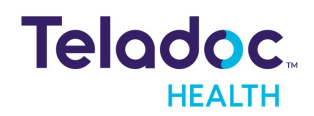

# <span id="page-42-0"></span>**Invite Guest**

A practitioner only as a host, can invite unauthenticated guests to a session.

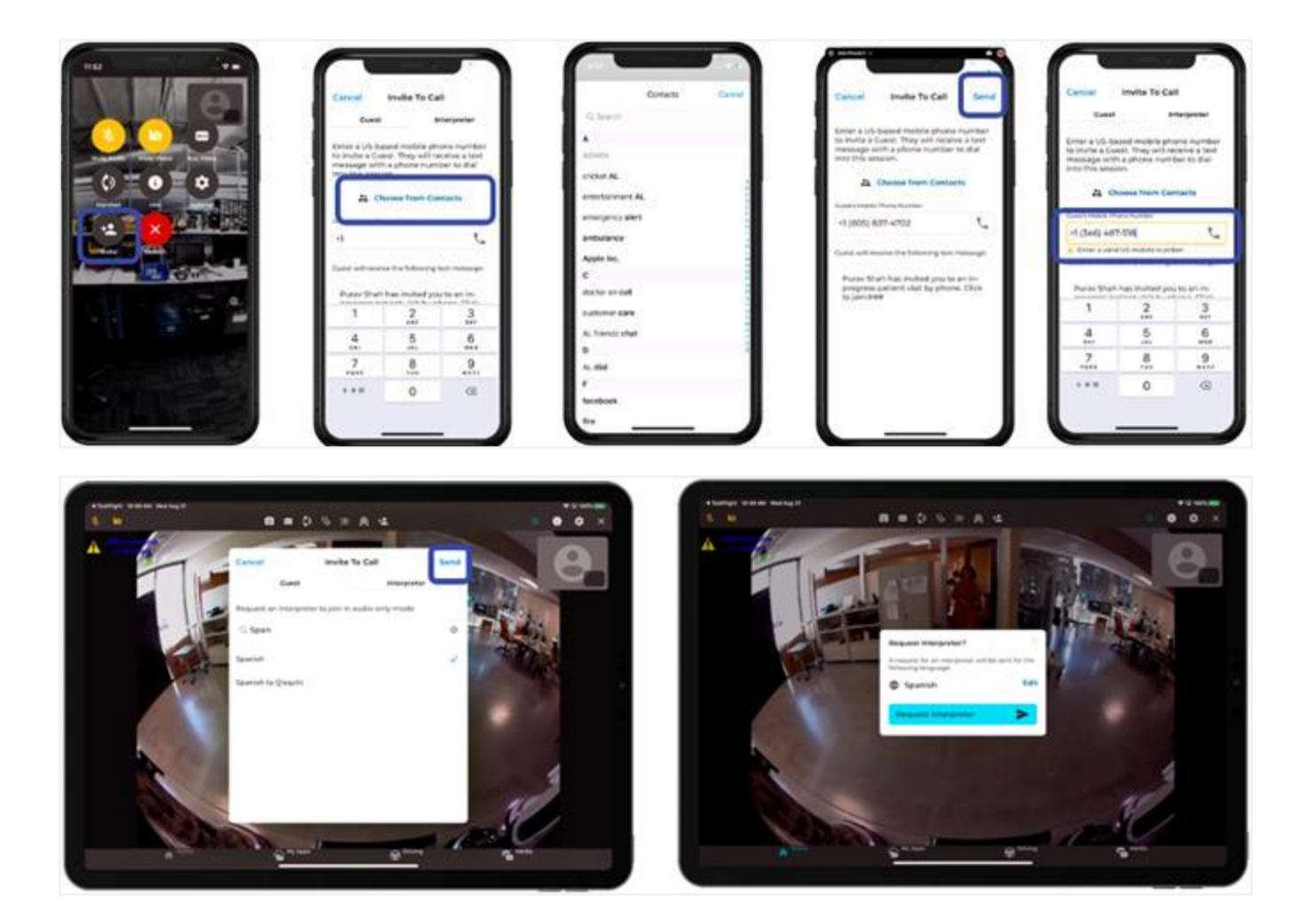

- 1. Select to invite a **Guest** to a session.
- 2. Use the **Contacts** drop down to choose a contact.

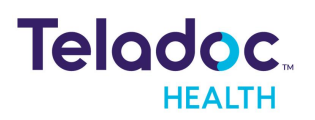

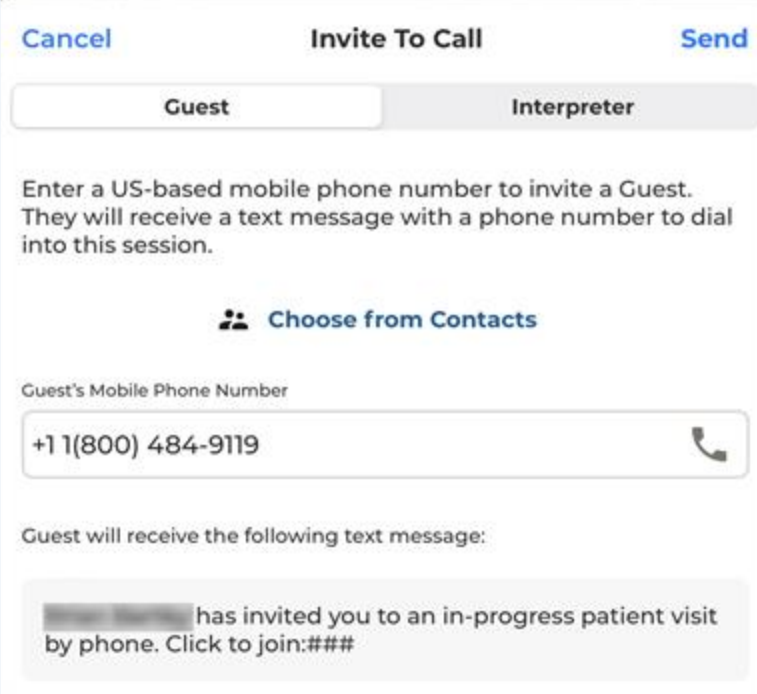

3. Review the contact information before sending an invite.

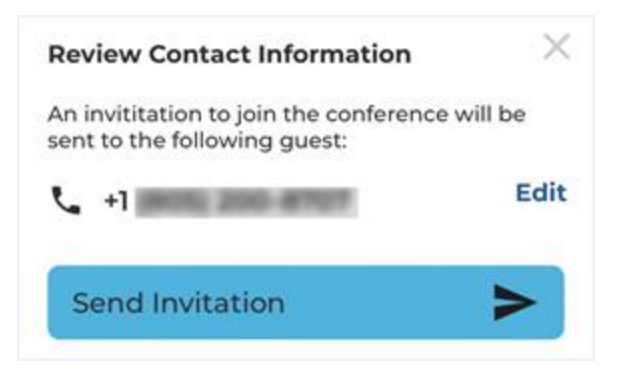

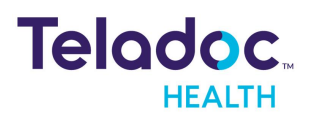

# <span id="page-44-0"></span>**Invite Interpreter**

A practitioner only as a host, can invite an interpreter to a session.

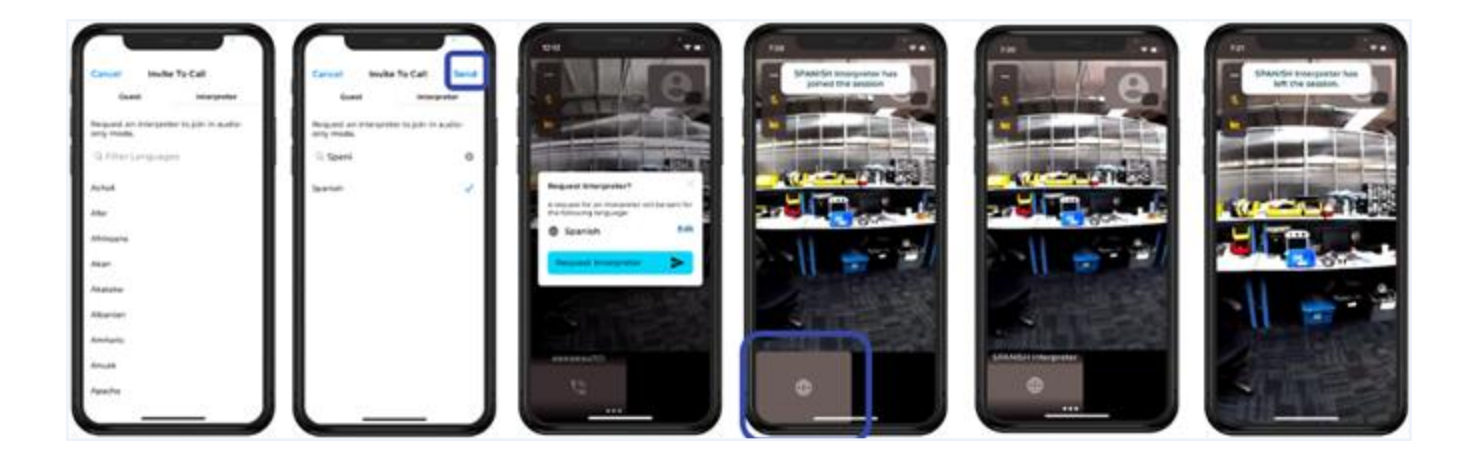

1. Select to invite an **Interpreter** to a session. A Host can invite an Interpreter to join a session on a device from their phone. (PSTN-Audio only).

**NOTE:** Interpreter service can be configured with Voyce or Language Line or manual outbound. A contract with one of two interpretive services is required. This feature is only supported in a Multipresence session.

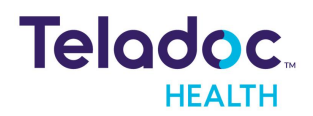

1. Select a Language for the Interpreter.

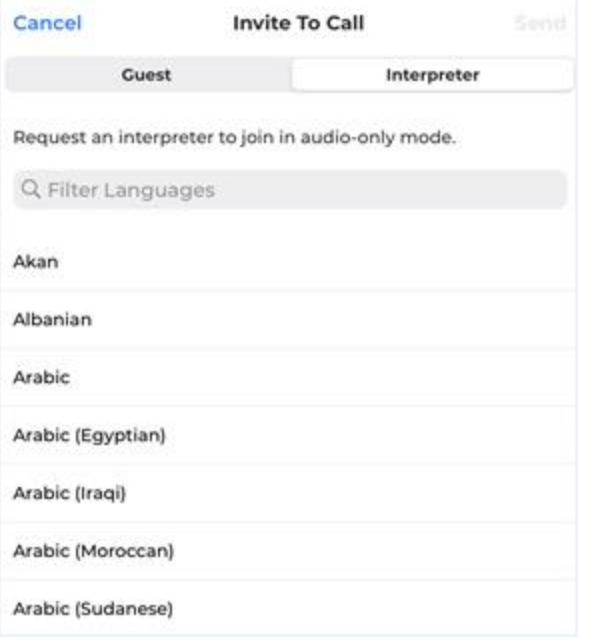

2. Request an Interpreter

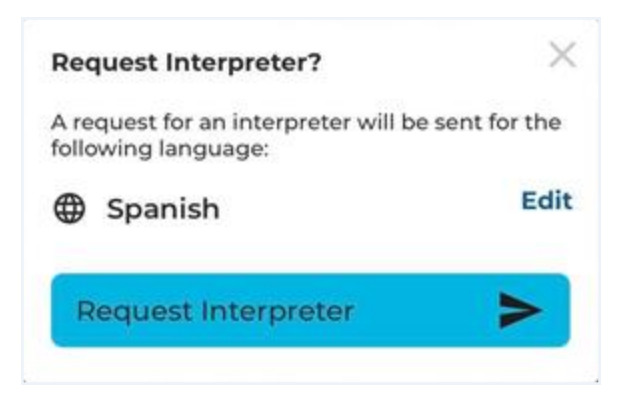

3. A message will display on the screen when the Interpreter has joined the session.

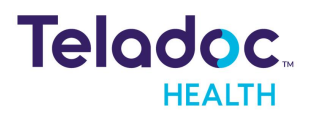

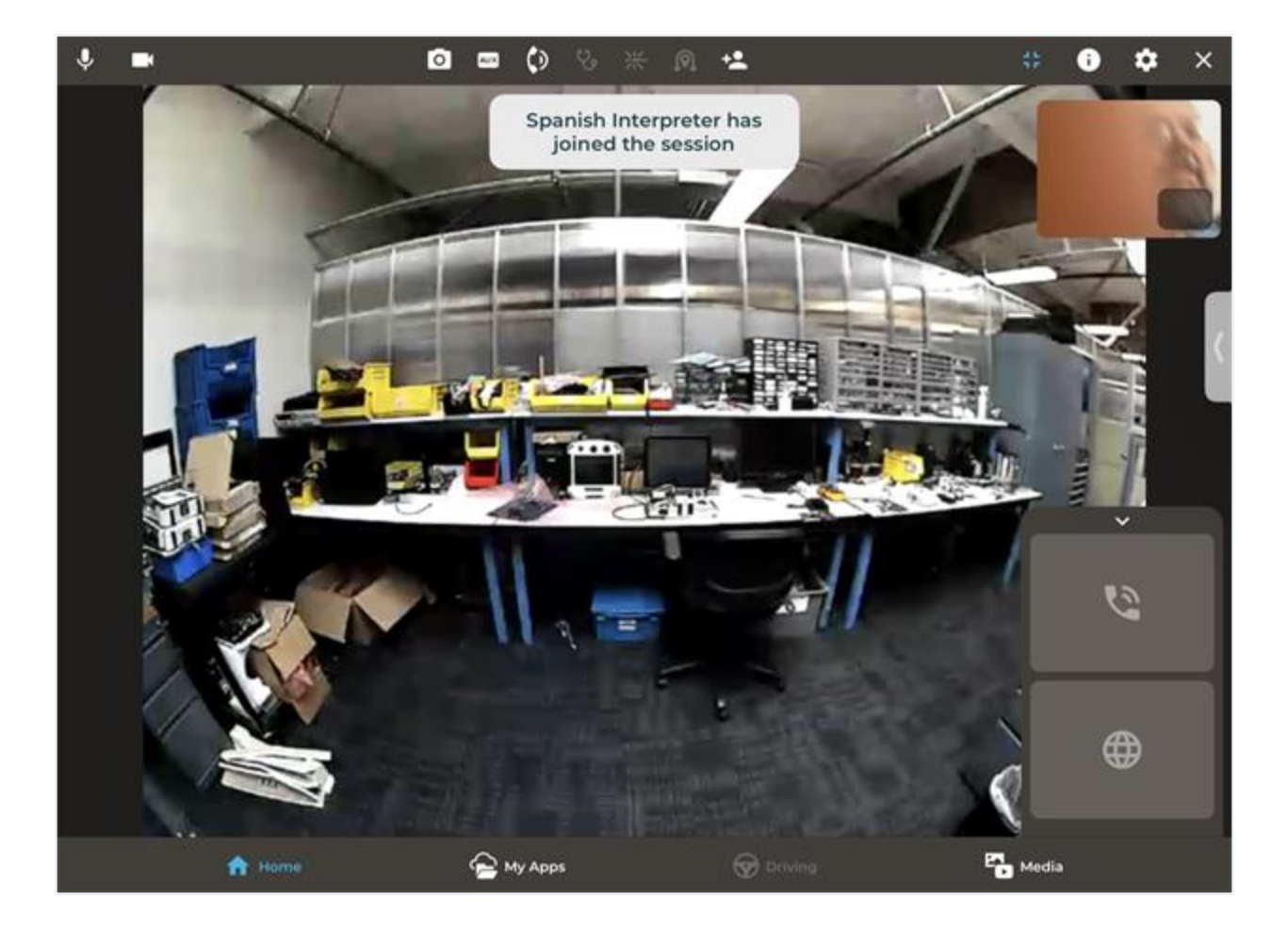

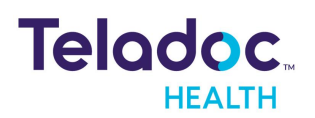

# <span id="page-47-0"></span>**Manage Sessions**

Users are presented with an Apple default interface when they receive a phone call while in a session. and three options when they receive the phone call.

**NOTE:** When a practitioners connects to a Teladoc Health device in the Experience Center for a demo or training, their microphone will be automatically muted.

The options are:

- 1. **End & Accept:** End the session and accept the incoming phone call.
- 2. **Send to Voice mail**: Send the incoming phone call to voice mail.
- 3. **Hold & Accept:** Put the session on hold and start the phone call. When the user selects **Hold & Accept**, they are taken to the Apple default interface where they can manage two different calls at the same time. In this interface at the top, users can see the active call (i.e. session) and the call on hold.

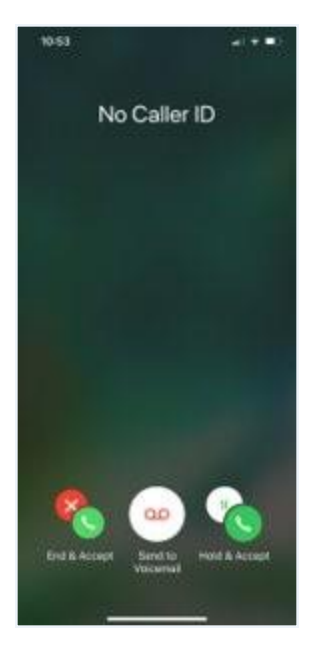

Swap between different sessions and/or two calls

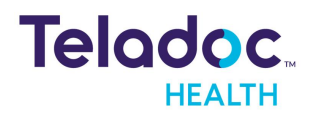

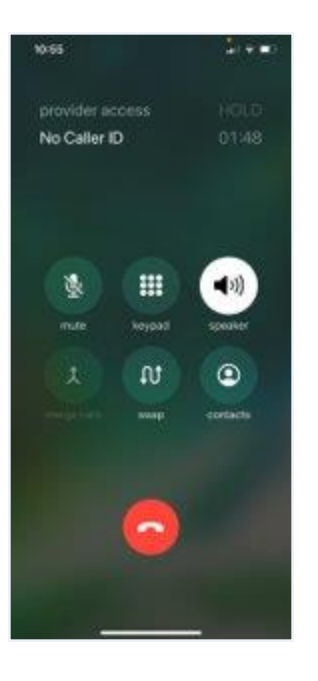

4. Users can mute and unmute their microphone when they are in an active session by selecting the mute icon.

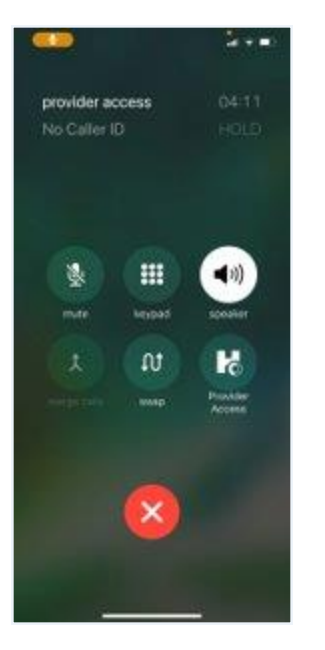

5. Users can place participants On-Hold when in a session by opening the iOS PAS App. They will be presented with an On-hold message. The user can't resume until they end the other ongoing session. The other user in the initial session will be presented with a message of on-hold until the session is resumed.

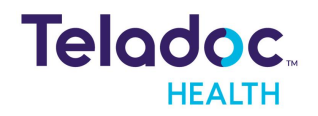

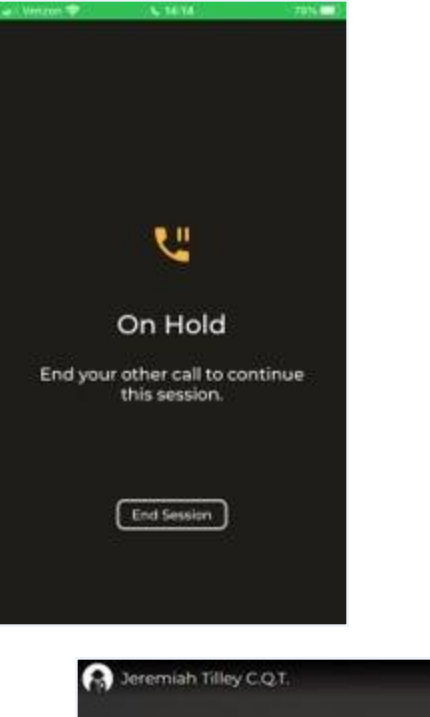

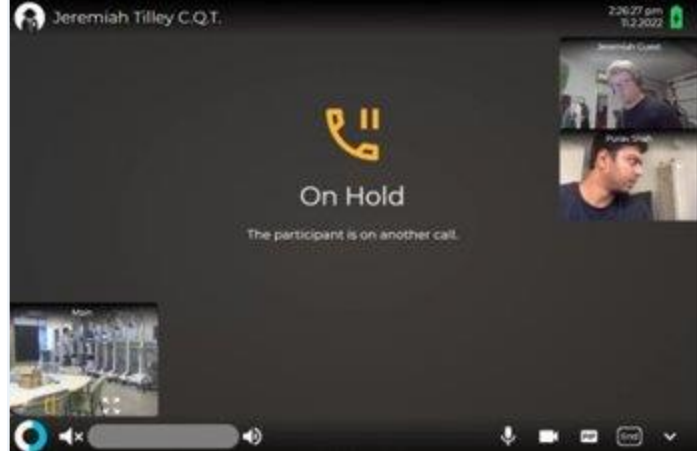

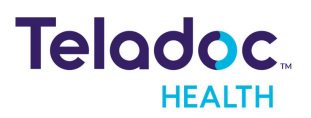

# <span id="page-50-0"></span>**Driving**

The three driving modes are:

- manual driving
- point-to-drive video-based driving
- auto-driving.

The head of your device will automatically look in the forward direction when you drive in the forward direction. When driving backwards, your device will look backwards and down.

**NOTE:** Only the Teladoc Health VITA device can be driven. You will receive a message when your device is docked.

### <span id="page-50-1"></span>**Manual**

Gestures are used to manually control drivable Patient Access devices

**CAUTION:** For a Patient Access device that is plugged into a wall outlet, driving away at an angle could prevent the plug from releasing properly; resulting in damage.

1. Use a single-finger to triple-tap gestures to return the Patient Access device to fully zoom out and return to its home head position facing straight forward.

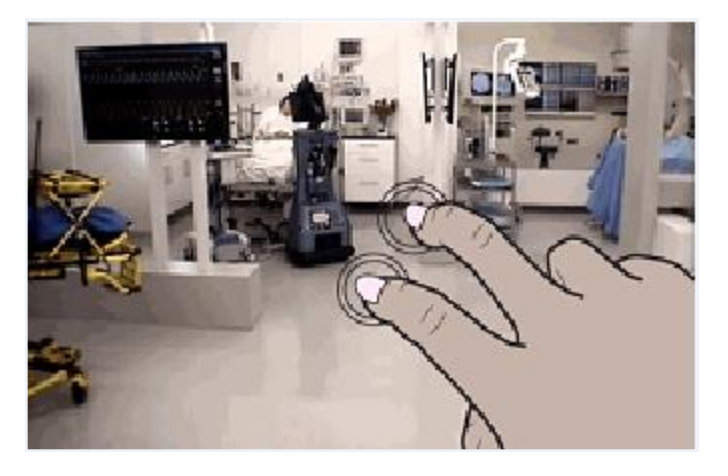

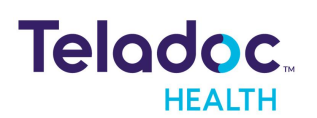

2. To drive, tap the driving icon and use the driving controls.

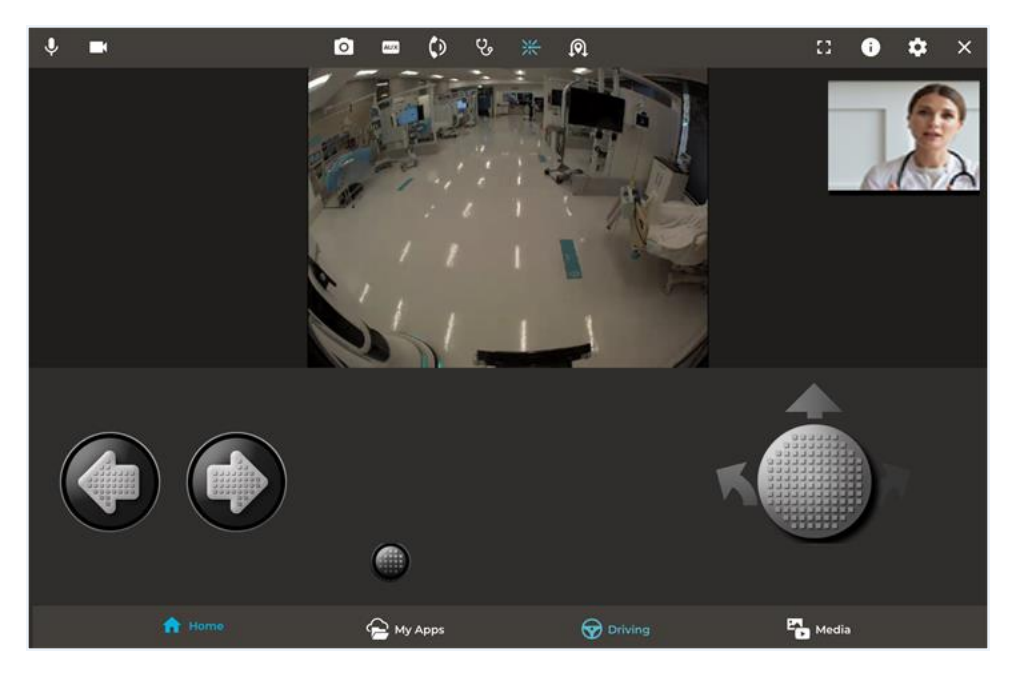

# <span id="page-51-0"></span>**Point-to-Drive**

Teladoc Health VITA Point-to-Drive feature allows a remote driver to command the VITA to a selected spot displayed on the remote camera view. When a valid location is selected; the VITA will travel to that spot under **AutoDrive**.

- 1. Press a spot on the screen for two seconds..
	- If the location is valid, a green target will be shown on the display and the Teladoc Health VITA will attempt to Auto Navigate to the spot.
	- **.** If the location is not valid, the icon  $\bigcirc$  will show.
- 2. Monitor the VITA's progress by following the message prompts that appear.
- 3. Tap STOP on the display message to stop the VITA.
- 4. Other messages include the following:

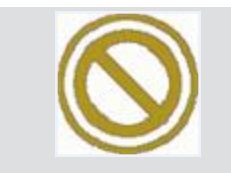

You have selected a location on the remote camera view that is not located on the floor or outside the area VITA is allowed to go.

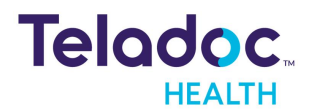

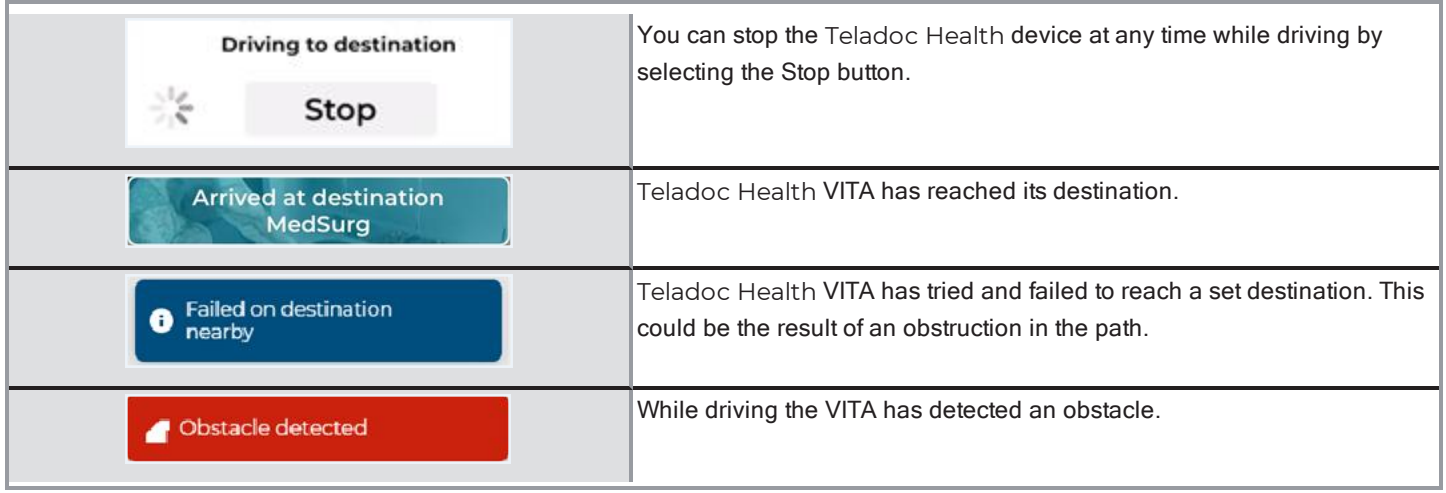

### <span id="page-52-0"></span>**Auto Drive**

Each Teladoc Health VITA must have an internal programmed map of its clinical area with predefined destinations defined. The VITA can detect its location in relation to the map and move between destinations. Use the **All Locations** to select the location of the Provider Access software docket.

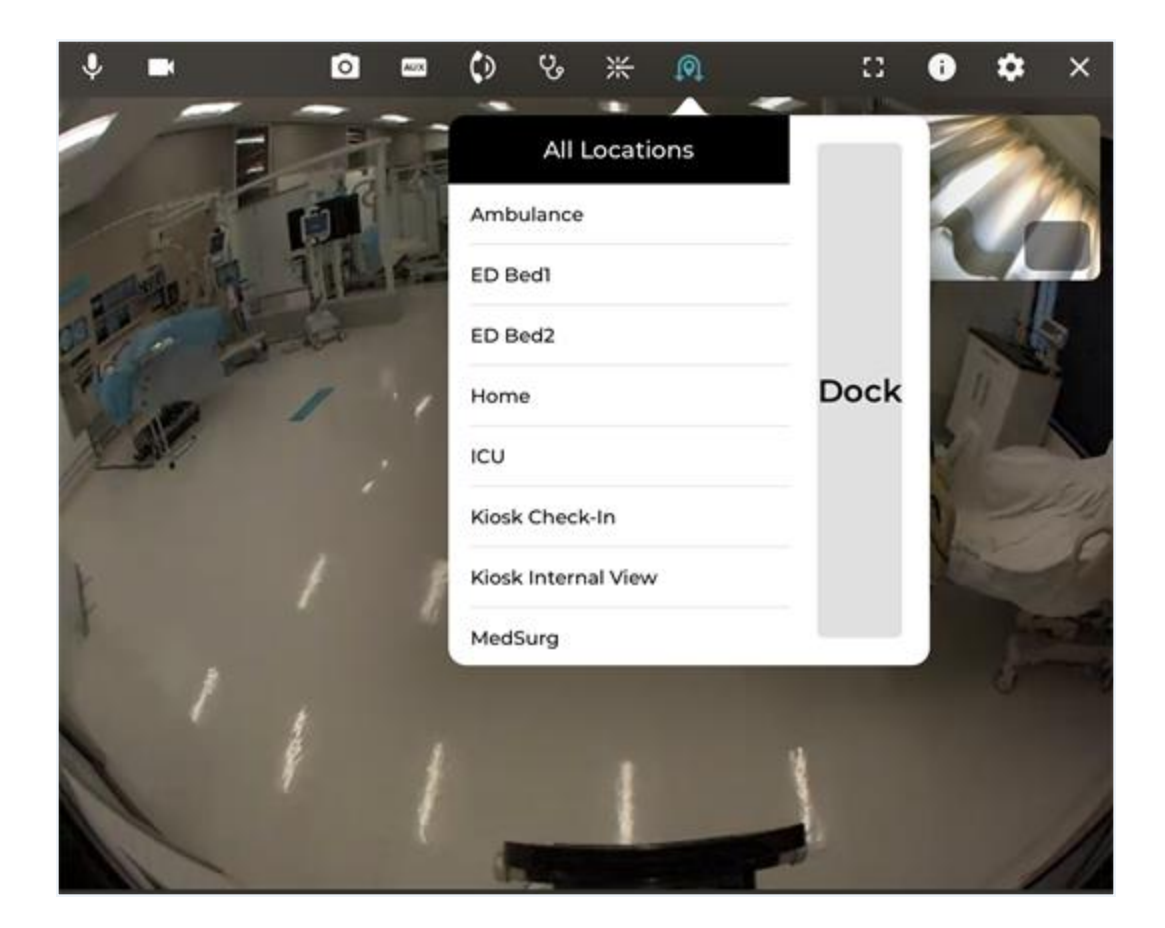

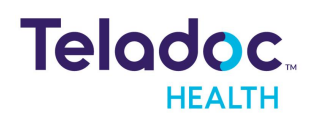

- 1. Tap the **AutoDrive** button on the tool bar to display a list of predefined destinations.
- 2. Tap on your desired destination in the list. VITA will begin navigating to the selected location and the message **<Driving to destination>** will be shown .
- 3. Tap the **STOP** button to stop your VITA.
- 4. The message <Arrived at destination> will be shown.

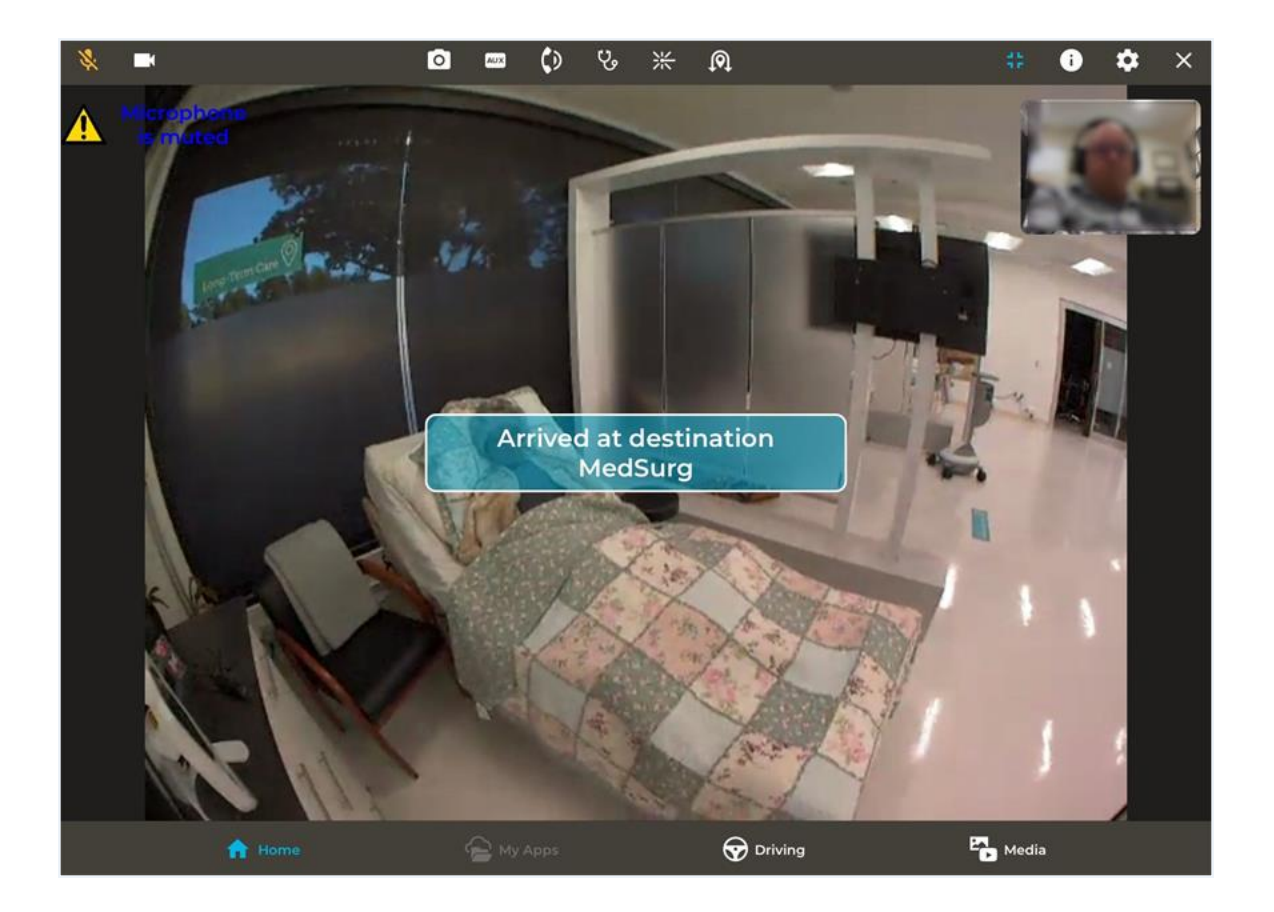

### <span id="page-53-0"></span>**Collision Avoidance**

An array of sensors is placed on the Patient Access device's waist and base to help the driver detect objects. The user is provided with a message when obstacles are detected.

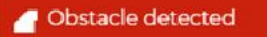

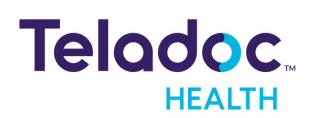

**WARNING**: Collision avoidance sensors do not serve as a substitute for safe driving. Do not drive the Patient Access device down stairs. Exercise extreme caution.

#### **Collision Avoidance Override (Nudge Mode)**

The Patient Access device is designed to allow you to push an obstacle or open a door by pushing on it using its bumpers. The speed of the Patient Access device is limited when using Nudge mode.

**CAUTION:** When using the Nudge mode, ensure that contact with the Patient Access device is only at the base of the bumpers. The device can be damaged if pushed into an obstacle against any part other than the bumpers.

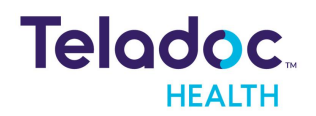

# <span id="page-55-0"></span>**Media Manager**

The Teladoc Health Provider Access allows users to take snapshots while in a session. The Media Manager is only available on the iPad.

Snapshots are shown individually or organized by:

- 1. All
- 2. Albums
- 3. Devices
- 4. Dates

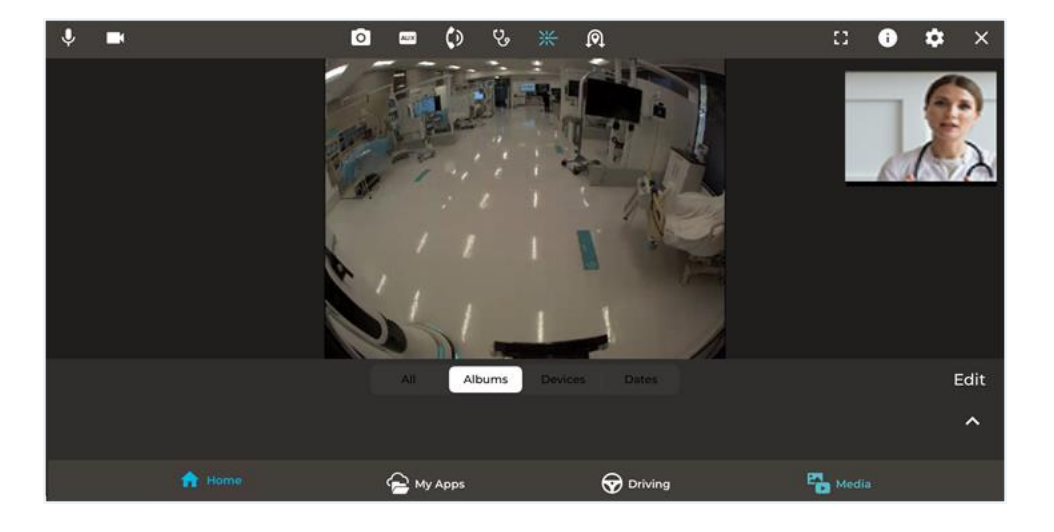

# <span id="page-55-1"></span>**Sharing Images**

When an image is shared, it will have a blue border in the Thumbnail and Media Manager display.

- 1. Double-tap on an individual image to share it. When you tap **Media**, the Media Manager is shown in the Tab display area. If you have not added any snapshots, you will only see the NIHSS Stroke Images that are available.
- 2. Tap the **Media** icon on the bottom tool bar.
- 3. Tap an album to open it.
- 4. Double-tap an image to select it for display on a remote device.
- 5. Double-tap another image to share it.

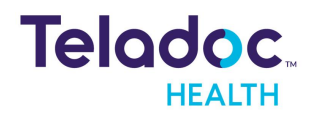

- 6. Tap the Thumbnail and **Stop Sharing Media** to stop sharing.
- 7. Double-tap the Thumbnail.

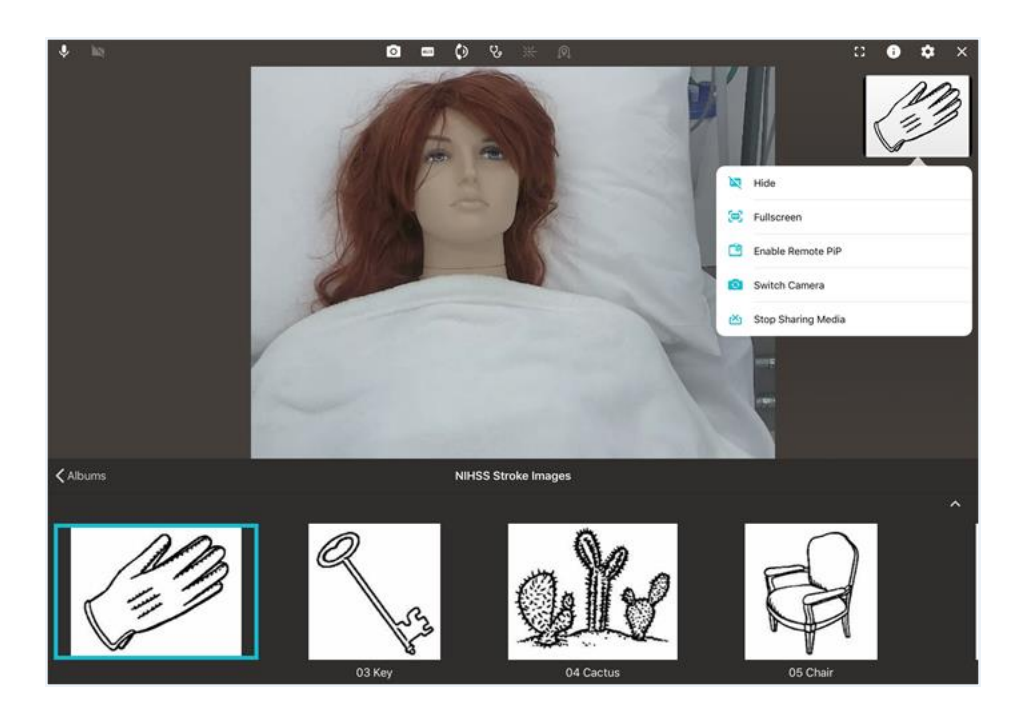

# <span id="page-56-0"></span>**Importing Images from your iPad**

Tap **Import**, **Camera Roll**, and your desired image to import it.

### <span id="page-56-1"></span>**Edit Albums**

Tap an album to view snapshots. The albums and date groups are populated automatically when a user takes a snapshot. Albums cannot be combined.

- 1. Tap **Edit**.
- 2. Tap **New Album** for a new album.
- 3. Tap **X** to remove an album. Images will remain in the All group.
- 4. Tap an image to select and view a larger thumbnail.

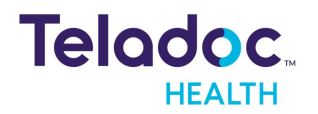

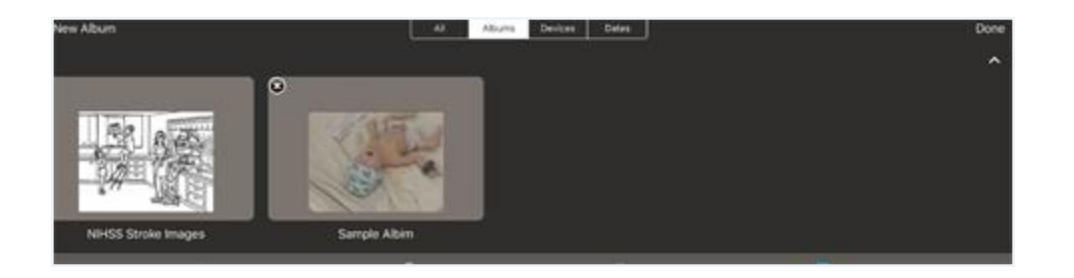

#### **Export, Remove, and Add**

The following options are available:

- **Export:** Email an image.
- <sup>l</sup> **Remove**: Remove images from albums. Images remain in A**ll group**.
- **Add To**: Copy an image to an existing or new album.

#### <span id="page-57-0"></span>**NIHSS Images**

The National Institutes of Health Stroke Scale (NIHSS) images are used for conducting a stroke assessment and are provided by default to all users. The NIHSS Stroke Images album is located in the Media Manager on the iPad.

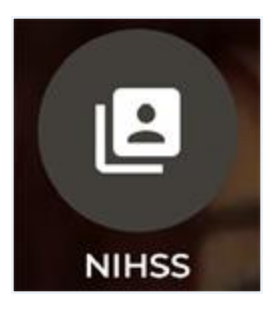

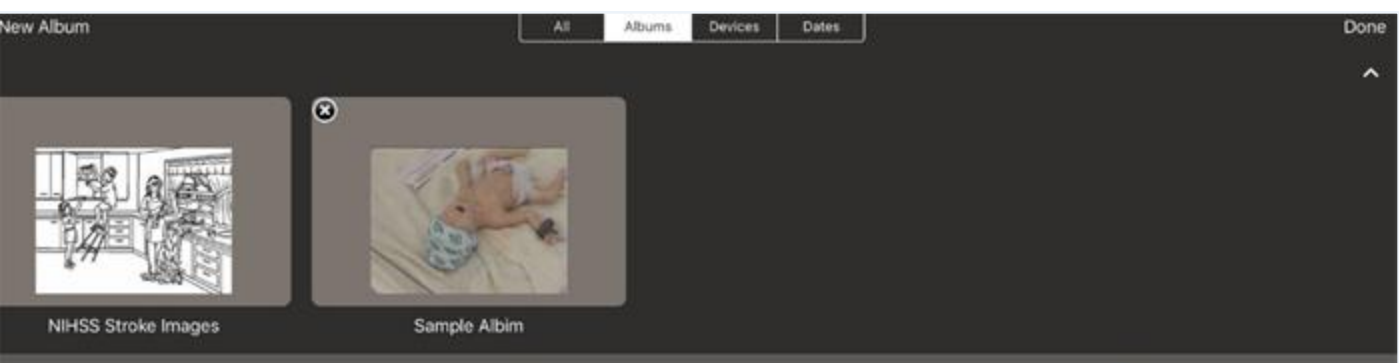

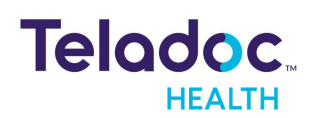

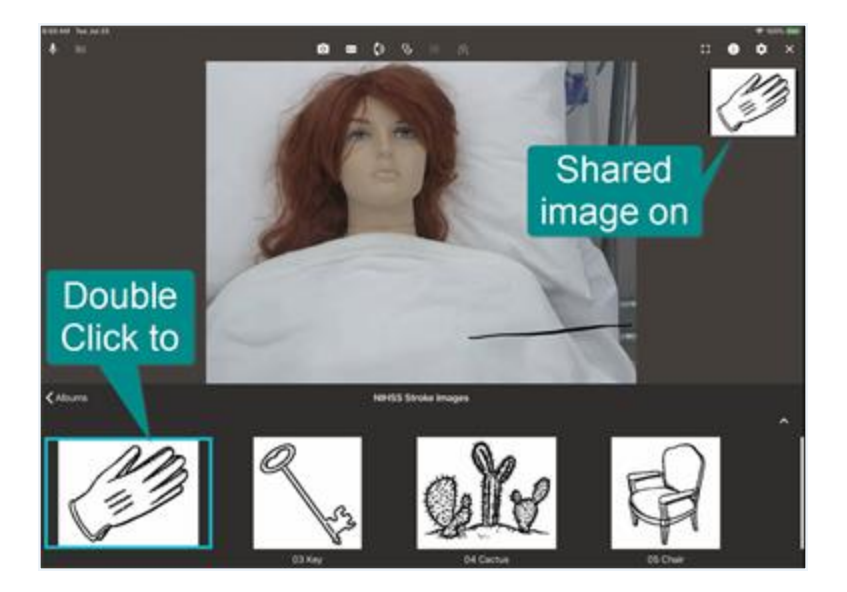

#### **Sharing NIHSS Images iPhone**

Users can Share NIHSS images with their iPhone.

- 1. Open the iPhone Tool Bar by tapping the Tool Bar.
- 2. Tap the NIHSS image button.
- 3. Double-tap on an image to share it.
- 4. To share a new image, double-tap another image.
- 5. To stop sharing, tap on the Thumbnail (i.e. PIP) and select **Stop Sharing Media**.

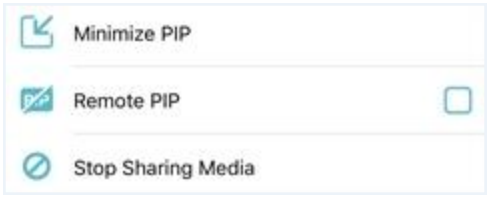

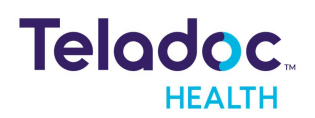

# <span id="page-59-0"></span>**Stethoscope (Optional)**

**The optional Stethoscope** is a third party medical device peripheral that is manufactured by RNK Products, Inc. and is a Class II medical device (K132560). It is used for listening to the auscultation sounds of a patient.

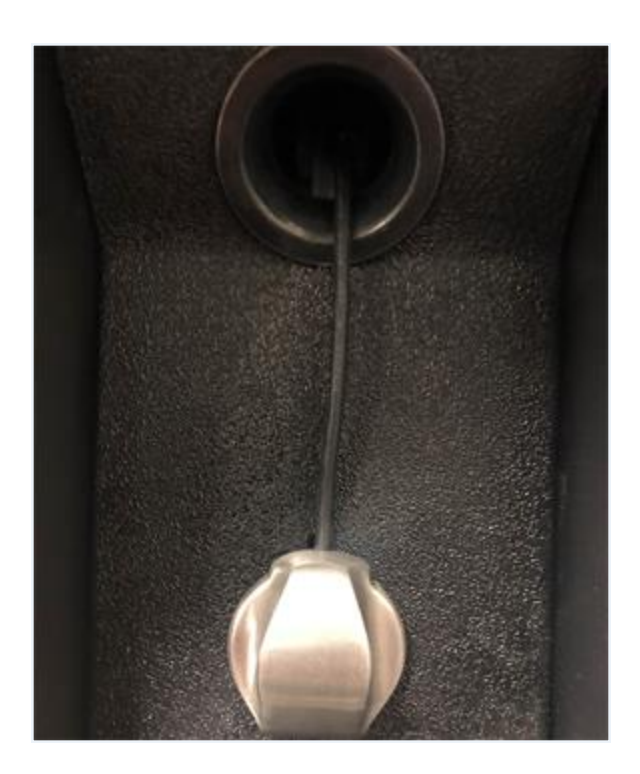

#### **Stethoscope Operation**

Select the Stethoscope icon to enable its operation using the Provider Access software.

**NOTE:** There is a one second lag between the stethoscope audio on the device side and the transmitted stethoscope audio on the Provider Access side.

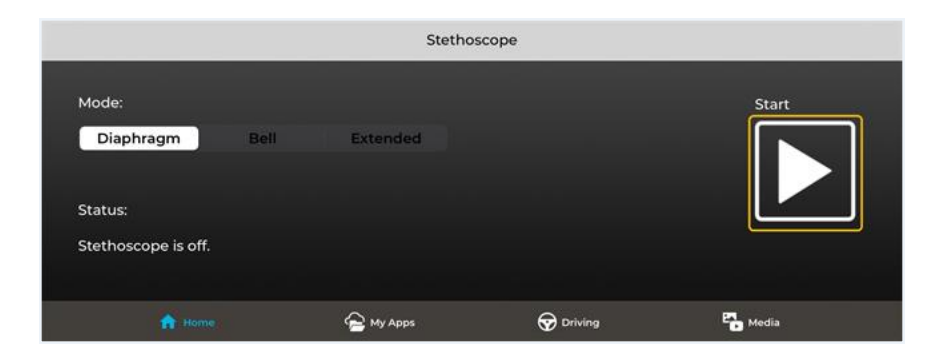

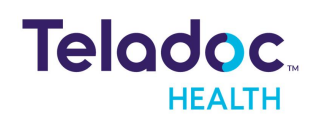

- 1. Attach your headset to the iPad / iPhone and put it on.
- 2. Tap the **Stethoscope** button to enable the controls.
- 3. Adjust the volume using the iPad / iPhone volume buttons. Keep the volume level to the lowest gain necessary to avoid sound distortions.
- 4. Tap the **Start** button to start the Stethoscope session.

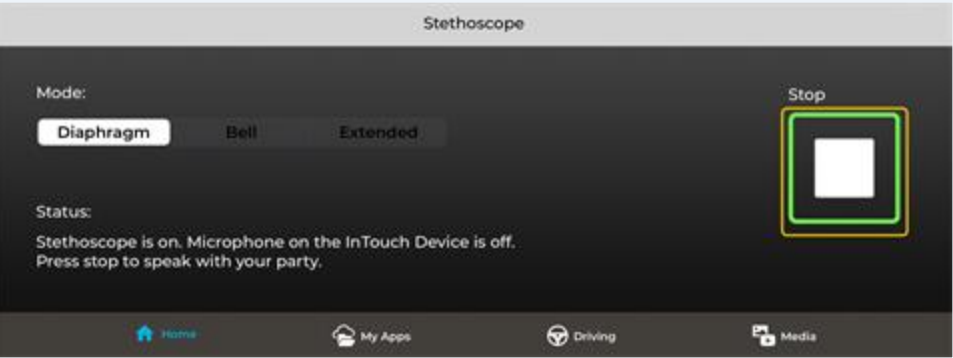

- 5. Tap the **Stop** button when finished.
- 6. Tap **Stethoscope** to disable the controls.

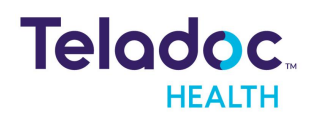

# <span id="page-61-0"></span>**Use My Apps during Session**

During a session, users can use Open My App to open apps, such as Imaging.

- 1. Open **My Apps** during a session.
- 2. Select your App from the **Open My Apps** drop down.

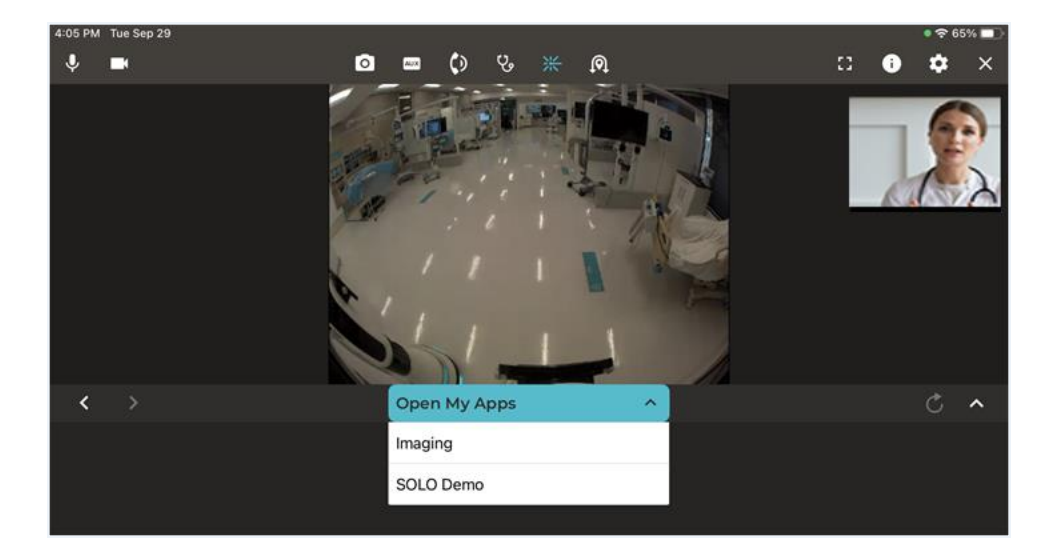

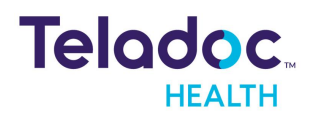

# <span id="page-62-0"></span>**Customer Acceptance Environment Network**

A clinician or administrator using the iOS Provider Access software can switch between the **production environment** and the **Customer Acceptance Environment** (CAT) to test new features and workflows with program devices (i.e. Care Location).

**NOTE:** Users must close Apps running in the background after changing the environment setting.

1. Change to Customer Acceptance Environment by navigating to the App setting and enabling the **Enable Testing Environment** toggle.

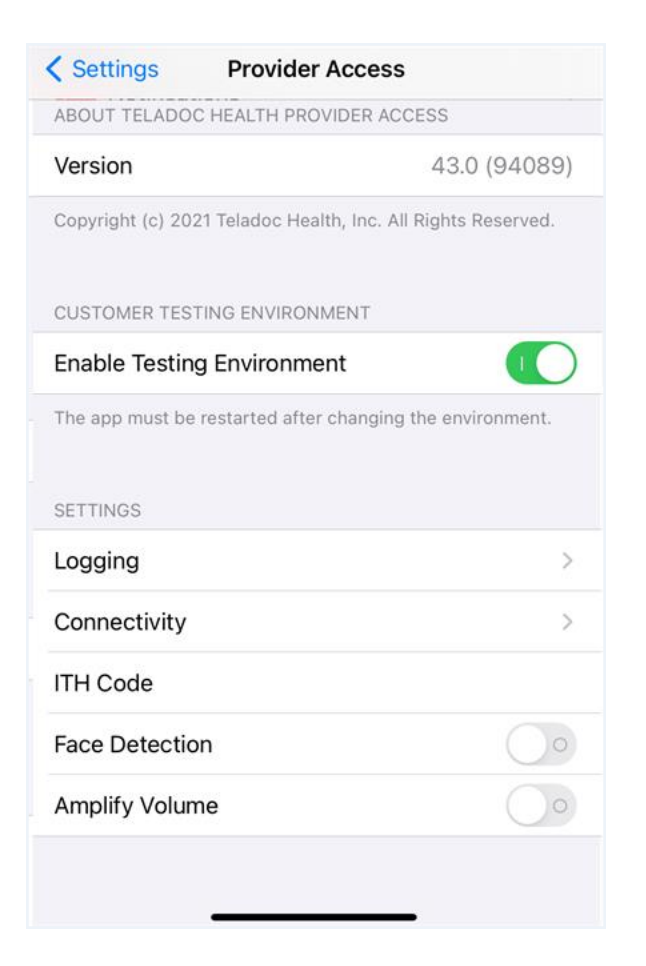

2. Select your Care Location (i.e. device) from the list.

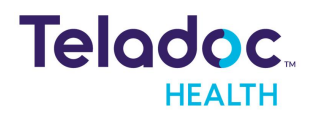

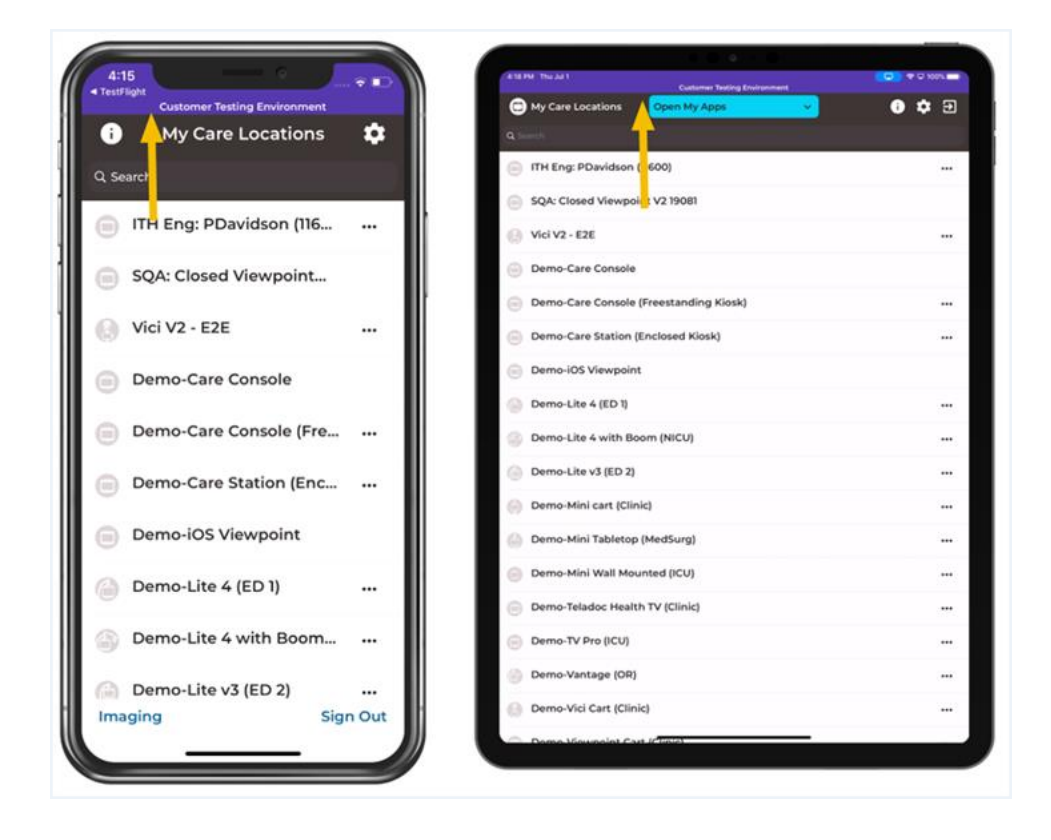

3. An indication in the notification bar will display when an App is opened in the CAT.

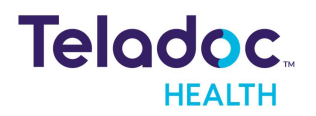

# <span id="page-64-0"></span>**HIPAA**

As a business associate, Teladoc Health is subject to compliance of the law under 45 CFR §164.308 (Administrative Safeguards), under 45 CFR §164.310 (Physical Safeguards), and under 45 CFR §164.312 (Technical Safeguards) to maintain and transmit protected health information in electronic form in connection with transactions performed by the customer (covered entity).

The policy of this organization is to ensure, to the greatest extent possible, that Protected Health Information (PHI) is not intentionally or unintentionally used or disclosed in violation of the HIPAA Privacy Rule or any other federal or state regulations governing confidentiality and privacy of health information.

There are a number of safeguards implemented into the telehealth system to ensure that the system complies with the latest HIPAA regulations. One of the key requirements is Teladoc Health's ongoing implementation and updating of its HIPAA security policies and procedures to ensure for the availability, security, and privacy of telehealth connections and ePHI (electronic protected health information). Teladoc Health maintains a policy to ensure workforce HIPAA compliance and training. Teladoc Health additionally maintains HIPAA security policies and procedures, a data destruction policy, and security incident response procedures.

# <span id="page-64-1"></span>**Guidelines for Compliance**

The telehealth system helps hospitals and medical professionals comply with HIPAA regulations. The tabs to the left describe some of the ways the telehealth system supports HIPAA compliance.

HIPAA requires all healthcare organizations to have policies and procedures, and the guidelines to the left. However, these may not cover all situations for a specific organization. For example, from time to time, automatic software upgrades may be downloaded which may contain new features. Teladoc Health will inform users of significant features added, their impact and how they may affect HIPAA policies, procedures, and safeguards.

# <span id="page-64-2"></span>**Access to Provider Access**

The computer using the Provider Access should be placed in a location that is only accessible to individuals who have authorized access to Protected Health Information (PHI). It is recommended that Provider Access be password protected via a Windows or iOS user account.

Only authorized users should have passwords, and users should safeguard passwords according to hospital policies and procedures. Passwords should be treated as highly

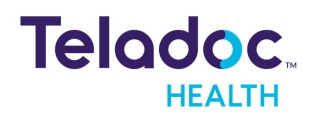

confidential information. If you believe your password may have been compromised, it should be changed as soon as possible. Change your password by clicking on the "Forgot Password" link on the login screen of the Teladoc Health Provider Access.

The Auto Logout feature is set to log out of the Teladoc Health Provider Access when the system is inactive for 30 minutes. Also, all users should be trained to log out of Windows, iOS or the Virtual Private Network (VPN), when away from the system for any period of time. This is important for security reasons, so that any person attempting access to the Provider Access will be required to enter a password for secure access.

# <span id="page-65-0"></span>**Discussion and Display of PHI**

From time to time a physician will likely engage in remote communications with patients and medical staff in which patient information (records, images and video) will be discussed or displayed. In general, the same care should be exercised as though the physician were physically present. For example:

- Use Head rotation to look around and see who else is nearby and might see or hear the sensitive information, and use appropriate discretion.
- Use the microphone mute button when conversing with someone alongside the Teladoc Health Provider Access to avoid the inadvertent conferencing of patient-related conversation.
- The Teladoc Health Provider Access screen should be positioned to point away from public areas, so as not to be visible to a passersby.

### <span id="page-65-1"></span>**Images and Video**

By default when saved, all captured images and video files are stored encrypted files; viewable only by the Provider Access user who captured them. All files are saved in the user's Teladoc Health Media Vault to provide added protection.

For convenience, these files may be saved in common formats, e.g., JPEG for still images. These files are no longer encrypted and therefore are viewable by any user who can access them. As such, there are a few recommended techniques for safeguarding PHI contained in these images and video:

• Ensure all personnel who have access to the Provider Access Software also have full permission to access stored images and videos under the hospital's policies and procedures;

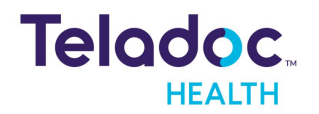

- Make sure to store captured images and videos only on removable media (e.g., recordable CD-ROMs) which can be taken with each user or on secure network drives;
- Do not save any captured images and video clips. Use these images and video segments only while logged in for a virtual encounter.

# <span id="page-66-0"></span>**Disclosure of PHI**

If the physician plans to transmit or copy stored images or video to other individuals or organizations, e.g., to a healthcare operator, the physician needs to abide by standard HIPAA codes governing who may receive PHI and under what conditions. The hospital's HIPAA compliance officer should be consulted for details.

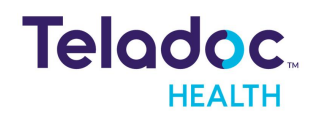

# <span id="page-67-0"></span>Contact Information

#### **24/7 Live Technical Support**

[1-800-484-9119](http://intouchhealth.com/)

#### **24/7 Live Remote Technical Support & Live Chat**

<https://intouchhealth.com/contact-us/>

#### **Email Support**

[ITHSupport@intouchhealth.com](mailto:ITHSupport@intouchhealth.com)

#### **Website**

[www.InTouchHealth.com](http://intouchhealth.com/)

#### **Teladoc Health User Manuals**

[htps://intouchhealth.com/manuals/](https://intouchhealth.com/manuals/)

Please contact your Teladoc Health Account Representative for product User Manuals

#### **Sales & Product Demos**

1-805-562-8686

Teladoc Health Provider Access Software Manufactured by

Teladoc Health

7402 Hollister Avenue Goleta, CA 93117

Ph: +1.805.562.8686 • Fax: +1.805.562.8663

[www.TeladocHealth.com](https://intouchhealth.com/)

InTouch Health and InTouch Technologies are now a Teladoc Health company, and InTouch Health is a registered trademark of Teladoc Health

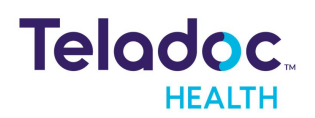